#### *WARNUNG!*

Versuchen Sie unter keinen Umständen, die Abdeckungen der Maschine zu entfernen oder die IJ 35 / IJ 45 zu reparieren. Im Inneren befinden sich keine vom Benutzer zu wartenden Teile. Das Produkt IJ 35 / IJ 45 ist zur Verwendung gemäß der Bedingungen der Deutsche Post AG lizenziert. Diese Lizenz wird nur unter der Voraussetzung gewährt, dass das Produkt jederzeit sicher ist. Das Entfernen der Abdeckungen oder das Auseinanderbauen des Produkts hat den Entzug der Lizenz zur Folge und kann dazu führen, dass von der Deutschen Post AG zur Außerbetriebnahme des Produkts aufgefordert wird. Das Inkjetkartuschensystem der IJ 35 / IJ 45 verwendet von der Deutschen Post AG zugelassene Farbe. Eingriffe irgendwelcher Art in diese Farbkartusche, sowie die Verwendung nicht zugelassener Farbe sind nicht gestattet. Eine Zuwiderhandlung stellt einen Verstoß gegen die Lizenzvereinbarung mit der Deutsche Post AG dar und kann dazu führen, dass von der Deutschen Post AG zur Außerbetriebnahme des Produkts

#### *EG-RICHTLINIE 1999/5/EG*

aufgefordert wird.

Neopost bestätigt, dass diese Frankiermaschine den grundlegenden Anforderungen und anderen Vorgaben der Richtlinie 1999/5/EG entspricht.

## *ERFORDERLICHE MODEM-ZULASSUNG*

Dieses Gerät enthält ein Modem, das gemäß Ratsbeschluss GB 5134Z/V.250 ITU für den europaweiten Einzelendgeräteanschluss an das öffentliche Telefonwählnetz (PSTN) zugelassen ist. Aufgrund der Unterschiede zwischen den öffentlichen Telefonwählnetzen in den einzelnen Ländern bedeutet diese Zulassung an sich jedoch keine bedingungslose Zusicherung des störungsfreien Betriebs an jedem Einzelendgeräteanschluss an das öffentliche Telefonwählnetz.

Das Modem ist nur für den Betrieb mit **analogen** Telefonleitungen ausgelegt.

Sollten Probleme auftreten, wenden Sie sich bitte an die auf dem System angebrachte Service-Hotline.

## *INSTALLATION*

Der Netzstecker des Geräts ist als Trennschalter zur Unterbrechung der Netzstromversorgung ausgelegt. Das Gerät ist in der Nähe einer leicht zugänglichen Steckdose und Telefonsteckdose zu installieren.

#### *WARNUNG : AUS SICHERHEITSGRÜNDEN MUSS DIE-SES GERÄT GEERDET WERDEN*

Die Frankiersysteme IJ 35 / IJ 45 sind gemäß den Sicherheitsanforderungen der Norm IEC EN60950 ausgelegt. Da die Peripherieschnittstellen den SELV-Anforderungen dieser Norm entsprechen, muss auch die Schnittstelle jedes an die Schnittstellen der IJ 35 oder IJ 45 angeschlossenen Geräts den SELV-Anforderungen der IEC EN60950 entsprechen, damit das Sicherheitsniveau gewährleistet bleibt, welches von der IJ 35 / IJ 45 geboten wird.

Copyright © Neopost 2004

#### *EINLEITUNG*

Herzlichen Glückwunsch zur Wahl des IJ 35 / IJ 45 Frankiersystems. Das IJ 35 / IJ 45 Frankiersystem ist das Ergebnis der Erfahrung und innovativen Kompetenz des weltweiten Neopost Konzerns. Es nutzt die Inkjet-Technologie und lässt sich problemlos zur Optimierung Ihrer Postbearbeitung in Ihre Arbeitsumgebung integrieren.

Was die IJ 35 / IJ 45 kann, ist wichtig für Ihr Unternehmen:

Die IJ 35/45 ist nicht nur **produktiv** (bis zu 5.400 Takte pro Stunde), sondern auch benutzerfreundlich. Mit innovativem und attraktivem Design, einfachen Benutzereinstellungen und leisem Betrieb passt das Gerät in jede Arbeitsumgebung. Das hohe Leistungsvolumen und das versiegelte Farbsystem sorgen für die einfache und sichere Handhabung. Besonders übersichtlich ist die grafische Benutzeroberfläche. Für häufig verwendete Abdruckkombinationen sind 5 Job-Speicher verfügbar.

Die IJ 35 / IJ 45 ist **anpassungsfähig** und kann die unterschiedlichsten Postsendungen bis 10 mm Dicke bearbeiten. Für die kontinuierliche Bearbeitung gibt es die optionale automatische Zuführung für die Formate DL bis C4 und bis zu 6 mm Dicke. Dickere Postsendungen oder Paeckchen können mit den automatisch ausgegebenen Frankierstreifen frankiert werden.

Die IJ 35/45 ist **anschlussfähig**. Für die optimale Postbearbeitung und Berichterstellung ist der Datenaustausch mit Porto-Computerwaagen und einem seriellen RS232-Drucker möglich.

3400155C/C 01/02/2006

## **Symbole für spezielle Hinweise**

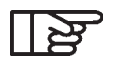

*Wichtige Information, die Sie unbedingt beachten sollten*

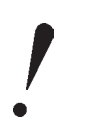

*Hinweis auf wichtige technische Aspekte*

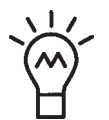

*Ein nützlicher Tipp über die Bedienung*

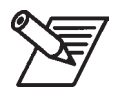

*Erklärung durch Beispiel*

## **INHALT**

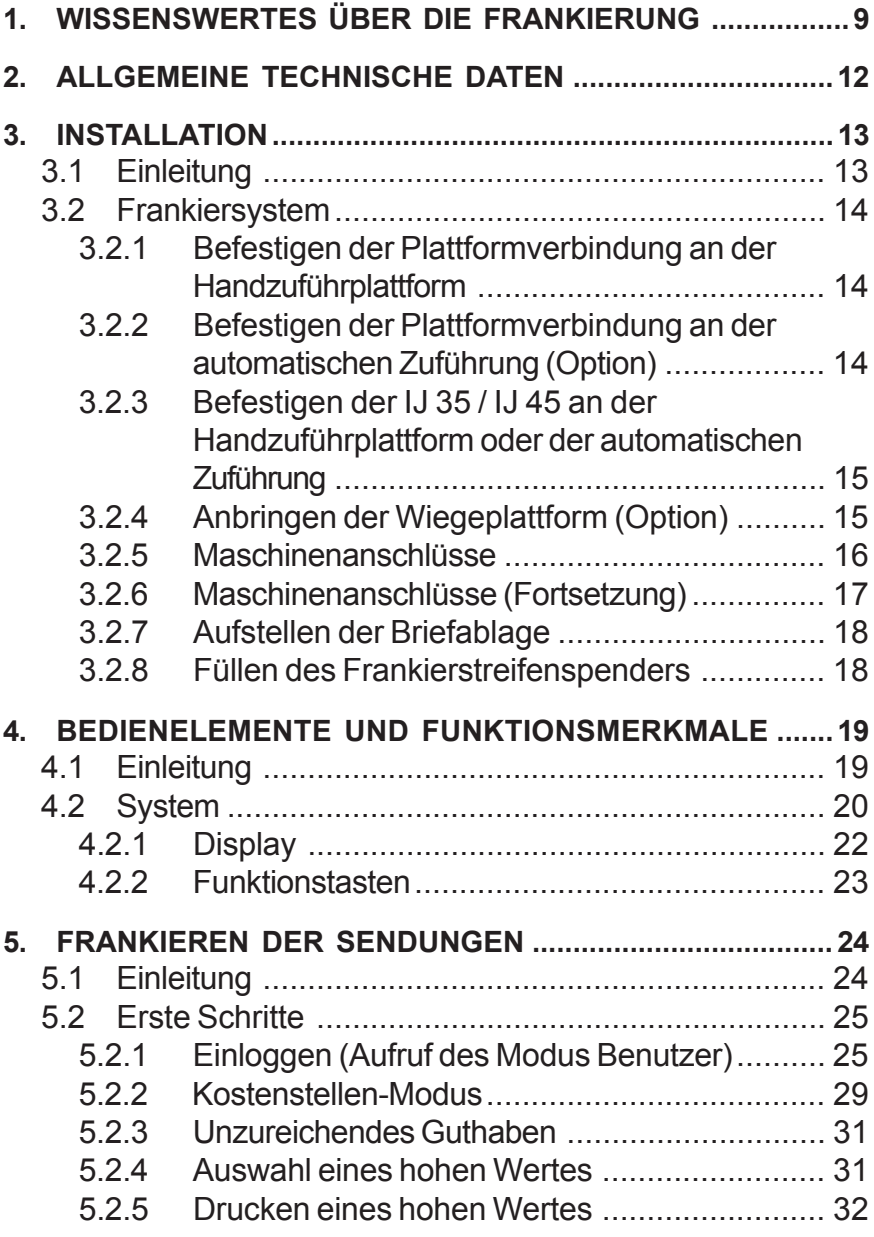

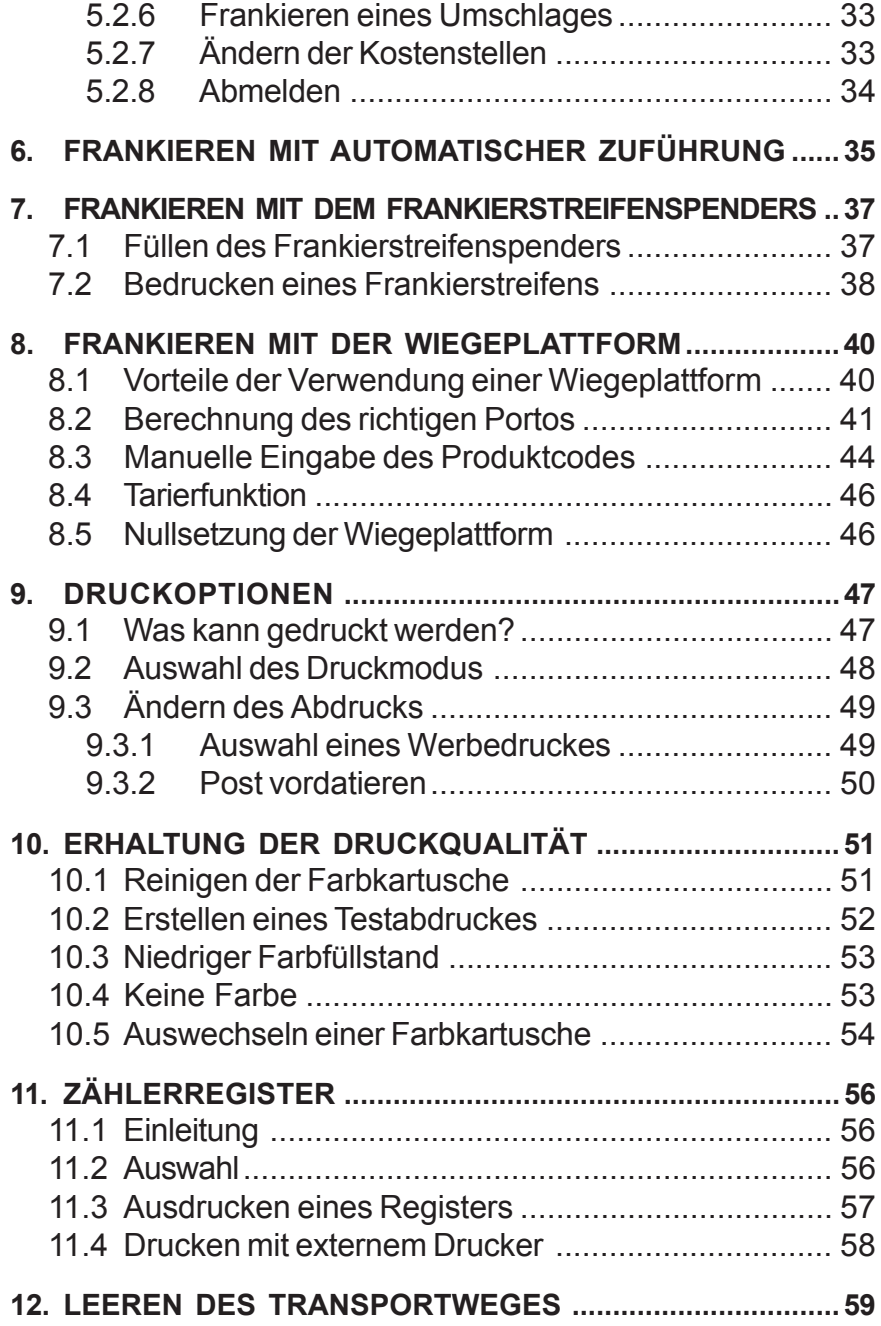

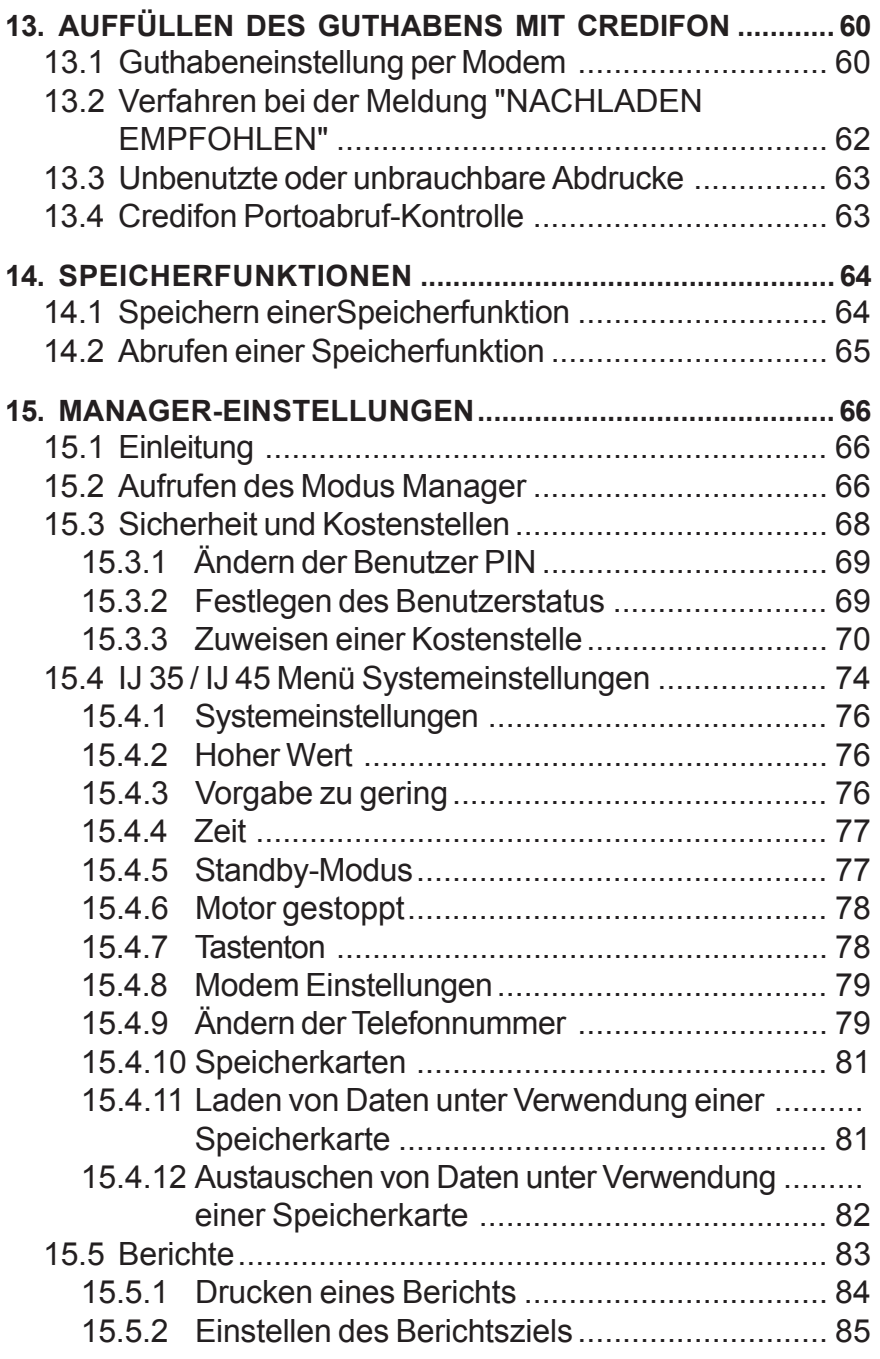

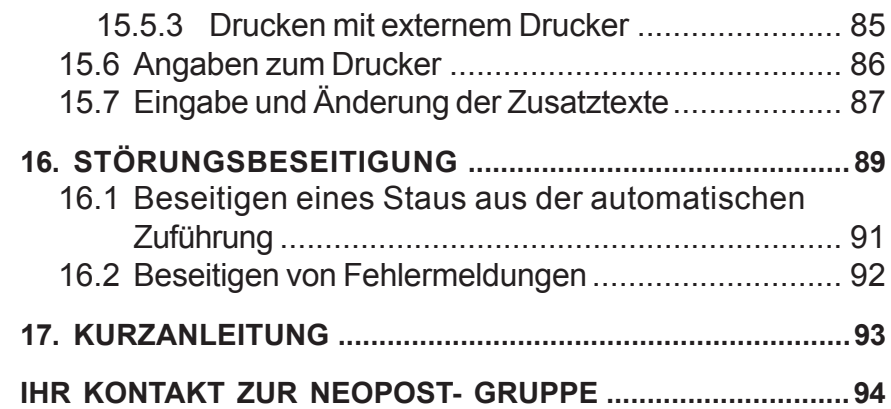

## **1. WISSENSWERTES ÜBER DIE FRANKIERUNG**

## *FRAGEN UND ANTWORTEN*

#### *Was ist der Unterschied zwischen Frankierung und Briefmarken?*

Das IJ 35 / IJ 45 Frankiersystem besitzt einen Zähler, der als sicherer Speicher des Portoguthabens dient und der einen Nachweis des verbrauchten Portos führt, sowie einen Druckmechanismus. Der auf dem Umschlag oder Frankierstreifen aufgedruckte Frankierabdruck gibt die Höhe des für die Sendung erforderlichen Portos ebenso an, wie das Datum und den Aufgabeort. Damit sieht Ihre Post professionell aus und kann außerdem mit einem wirkungsvollen Werbeaufdruck versehen werden.

#### *Welche Portoklassen können frankiert werden?*

Sie können die Frankiermaschine für jede Art von Briefsendung/ Päckchen im In- und Ausland verwenden, einschließlich Zusatzentgelte und Service mit Empfangsquittung (für einige dieser Serviceleistungen ist ein zusätzlicher Aufdruck oder Aufkleber auf dem Umschlag erforderlich, z. B. für Einschreiben).

Wissenswertes über die Frankierung *9*

#### *Ich habe meine Post mit einem falschen Wert, oder mit einem falschen Datum frankiert.*

Falschfrankierte und nicht zur Beförderung geeignete gültige Freistempelabdrucke werden dem Kunden von der Deutschen Post rückerstattet. Sie sind innerhalb einer Frist von 3 Werktagen der Deutschen Post zuzuleiten.

Eine Nachfrankierung, insbesondere mit einem zweiten Freistempelabdruck oder einer anderen Freimachungsart (z.B. Briefmarke) ist nicht zulässig.

*10* Wissenswertes über die Frankierung

*IJ350019-10/C*

#### *BRAUCHE ICH FÜR DIE FRANKIERMASCHINE EINE LIZENZ VON DER DEUTSCHE POST AG?*

Neopost hat diese Lizenz für Sie beantragt, aber Sie dürfen die Maschine nur unter der in der Lizenzvereinbarung angegebenen Anschrift benutzen. Die Deutsche Post AG ist berechtigt, Kontrollen der Frankiermaschinen am Standort vorzunehmen. Damit Ihnen keine Unannehmlichkeiten entstehen, hat Neopost dafür gesorgt, dass das immer dann automatisch geschieht, wenn Sie das Guthaben der Maschine über das interne Modem auffüllen.

#### *WARUM MUSS ICH MINDESTENS EINMAL IM MONAT MIT CREDIFON VERBINDUNG AUFNEHMEN?*

Dies erlaubt der Deutschen Post AG die Kontrolle Ihres Zählers und trägt zur Verhinderung von möglichen Betrugsversuchen bei.

Wissenswertes über die Frankierung *11*

## **2. ALLGEMEINE TECHNISCHE DATEN**

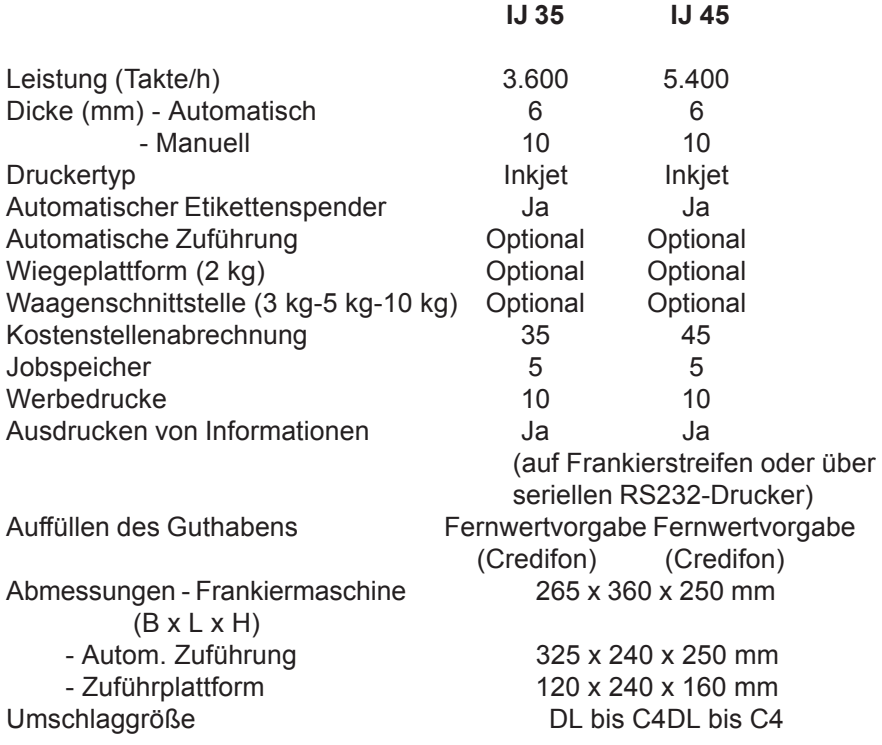

*12* Allgemeine technische Daten

## **3. INSTALLATION**

## **3.1 Einleitung**

Die IJ 35 / IJ 45 ist auf einer ebenen waagerechten Fläche neben einer leicht zugänglichen Netzsteckdose und einer analogen Telefonsteckdose zu installieren.

Sorgen Sie für ausreichenden Abstand an folgenden Stellen: - über dem System, damit die Abdeckungen geöffnet werden können

- an der Rückseite der Maschine, damit die Kühlung gewährleistet ist.

Der Netzstecker dieses Geräts ist als Trennschalter zu Unterbrechung der Netzstromversorgung ausgelegt.

Bitte schließen Sie das IJ 35 / IJ 45 Frankiersystem erst dann an die Steckdose an, wenn Sie das Zubehör befestigt haben.

#### **3.2 Frankiersystem**

#### **3.2.1 Befestigen der Plattformverbindung an der Handzuführplattform**

Wenn Sie die Plattformverbindung an der Handzuführplattform befestigen, achten Sie darauf, dass die Arretierungen und Schlitze, wie in der Abbildung gezeigt, ineinander greifen.

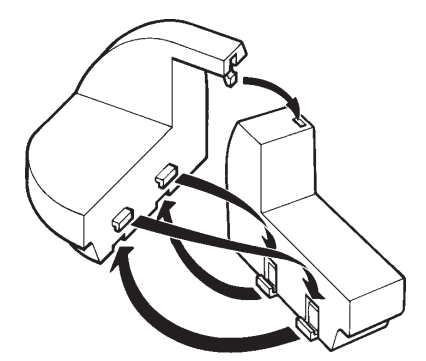

#### **3.2.2 Befestigen der Plattformverbindung an der automatischen Zuführung (Option)**

Wenn die automatische Zuführung installiert werden soll, befestigen Sie zunächst die Plattformverbindung an der automatischen Zuführung. Achten Sie darauf, dass die Schlitze

der automatischen Zuführung genau auf den Arretierungen der Plattformverbindung positioniert werden, wie in der Abbildung gezeigt.

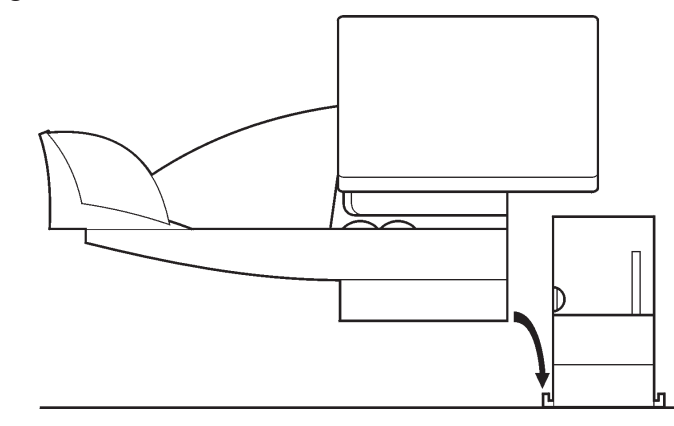

*14* Installation

3400155C/C 01/02/2006

#### **3.2.3 Befestigen der IJ 35 / IJ 45 an der Handzuführplattform oder der automatischen Zuführung**

Senken Sie die IJ 35 / IJ 45 so ab, dass die Schlitze, wie in der Abbildung gezeigt, auf den Stiften positioniert werden.

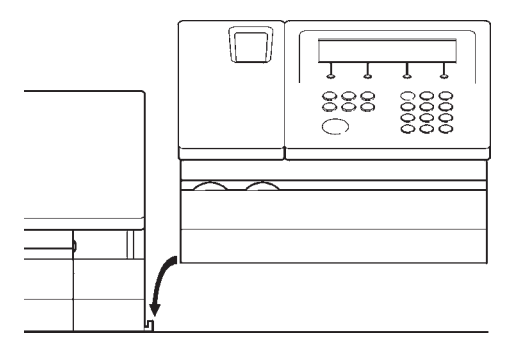

#### **3.2.4 Anbringen der Wiegeplattform (Option)**

Die Kabellänge der Wiegeplattform reicht aus, um die Einheit bei Bedarf auf dem Tisch neben dem Frankiersystem aufzustellen.

Soll die Wiegeplattform an dem System befestigt werden, ist sie auf ihrer Auflage zu positionieren. Das Kabel kann unter der Auflage lose zusammengerollt werden.

Positionieren Sie die Auflage so, dass die Stifte an der Unterseite in die Aufnahmen an der Gehäuserückseite der IJ 35 / IJ 45 eingreifen.

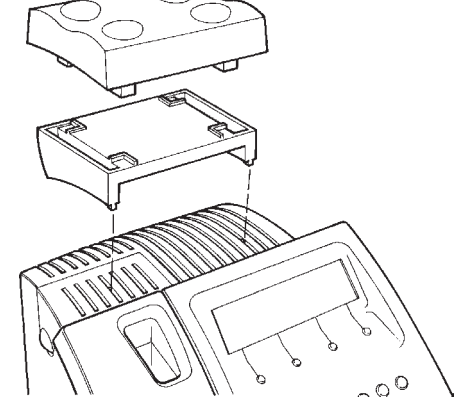

## **3.2.5 Maschinenanschlüsse**

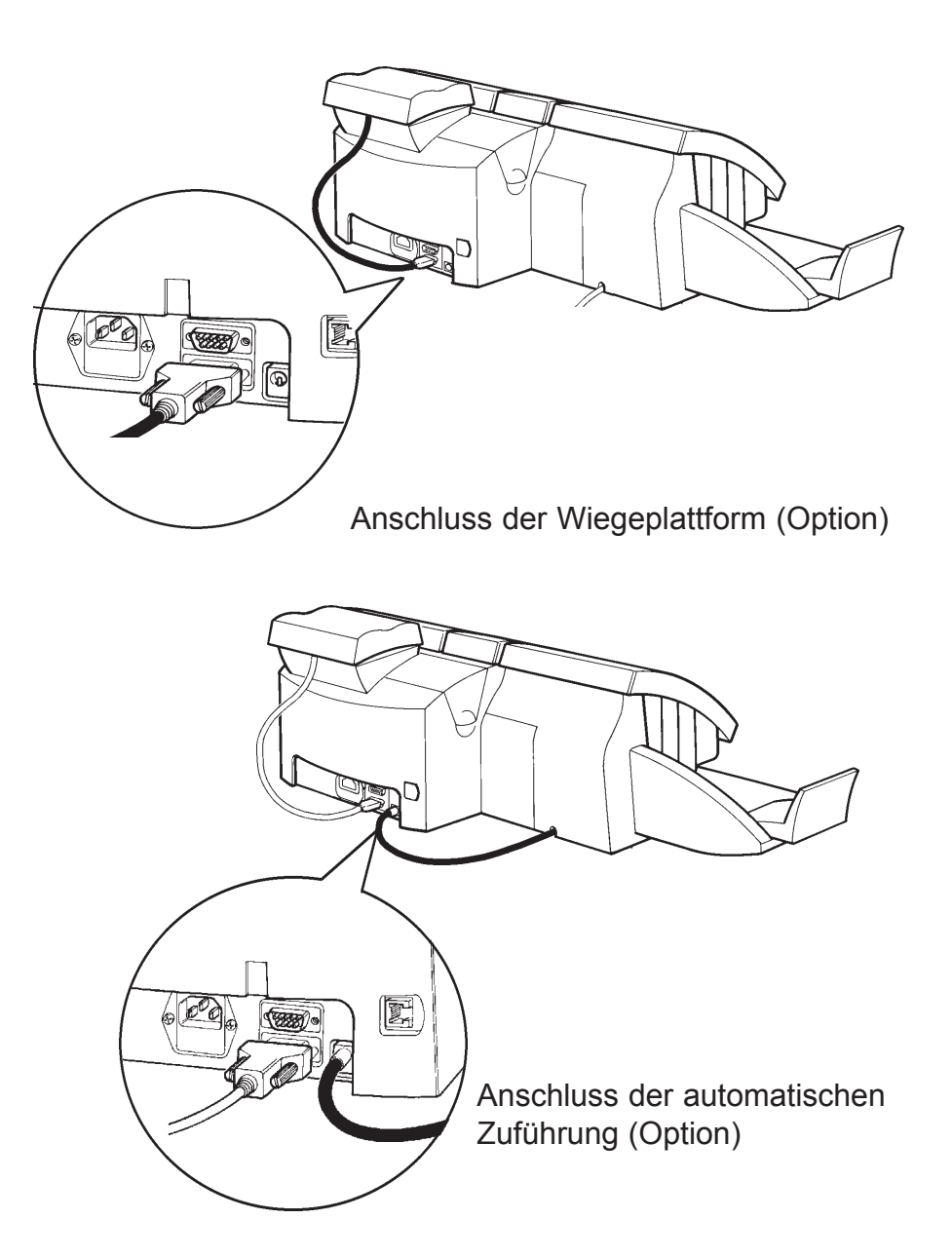

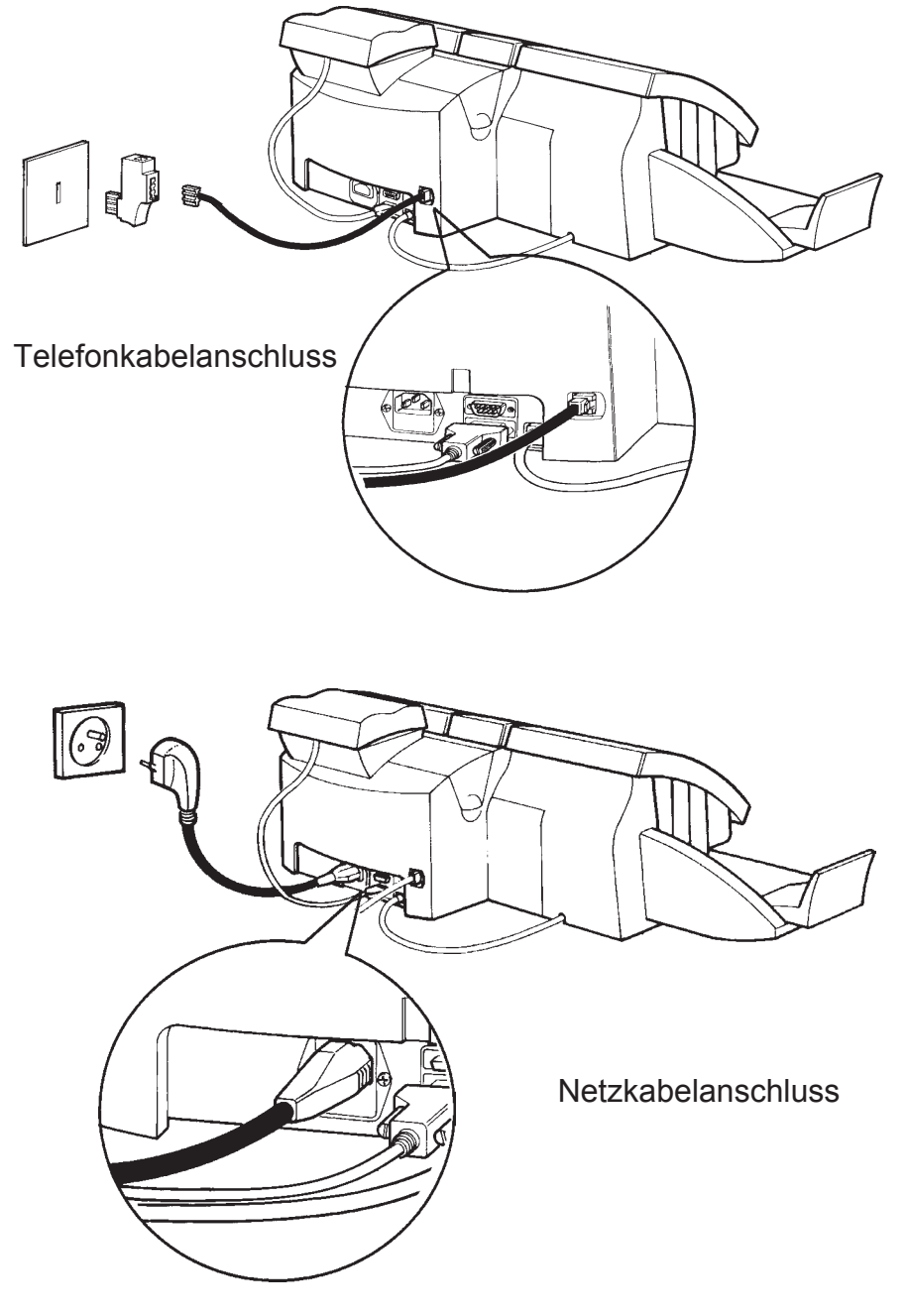

## **3.2.6 Maschinenanschlüsse (Fortsetzung)**

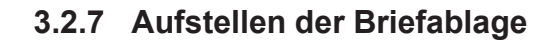

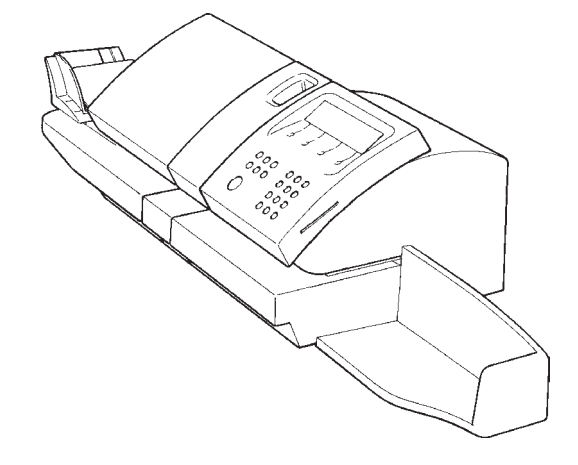

## **3.2.8 Füllen des Frankierstreifenspenders**

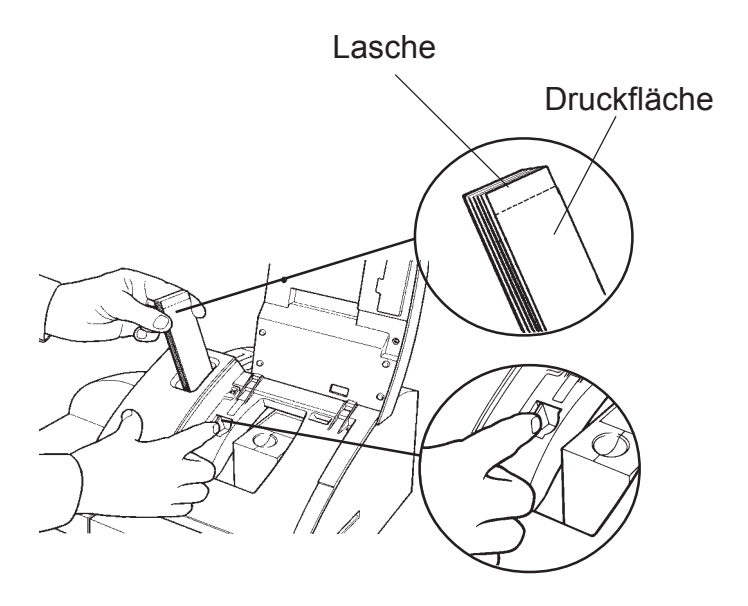

*18* Installation

3400155C/C 01/02/2006

## **4. BEDIENELEMENTE UND FUNKTIONSMERKMALE**

## **4.1 Einleitung**

Auf den folgenden Seiten werden die Bedienelemente und Funktionsmerkmale des IJ 35 / IJ 45 Frankiersystems beschrieben. Bitte lesen Sie diese aufmerksam durch.

Bedienelemente und Funktionsmerkmale *19*

**4.2 System 1. Display** Visuelle Anzeige von Einstellung und Betriebszustand der Maschine **2. Displaytasten** Diese Tasten haben die am Display angezeigten Funktionen. **3. Zifferntasten und Bieten dem Benutzer Zugang zu den Funktionstasten** Benutzerfunktionen **4. Start/Stop-Taste** Wird zum Starten/Stoppen der Maschine verwendet. **5. Automatische** Automatische Umschlagzuführung **Zuführung (optional) 6. Umschlagführung** Verstellbare Umschlagführung **7. Seitenführung** Verstellbare Umschlagseitenführung **8. Zuführplattform** Bietet eine flache Oberfläche, die die Zuführung der Sendungen erleichtert **9. Briefablage** Sammelt die frankierten Sendungen **10. Wiegeplattform** Wiegt und berechnet das Porto für **(optional)** Sendungen bis zu 2 kg in Kombination mit der IJ 35 / IJ 45 **11. Auflage für** Dient als Auflage für die **Wiegeplattform** Wiegeplattform und zum Verstauen **(optional)** des Kabels **12. Frankierstreifen-** Bietet Platz für bis zu 50 Frankier**spender** streifen **13. Frankierstreifen-** Wird beim Nachfüllen des Frankier**freigabehebel** streifenspenders betätigt **14. Verbindungseinheit** Plattformverbindung **15. Lesegerät für** Dient zum Laden der neuen **Speicherkarte** Portoentgelte und der Werbedrucke **16. Inkjet-Farbkartusche** Farbkartusche/Druckkopf **17. Stromversorgungsein**- 220-240 V Wechselspannung, 50Hz **gang 18. Zubehör-Schnittstelle** Anschluss für Drucker usw. **19. Buchse für Wiegeplatt-** Anschluss für Wiegeplattform oder **form** externe Waage **20. Buchse für automa-** Anschluss für automatische Zuführung **tische Zuführung 21. Telefonbuchse** Ermöglicht die Verbindung mit der Credifon-Zentrale (Server)zwecks Auffüllen des Guthabens

*20* Bedienelemente und Funktionsmerkmale

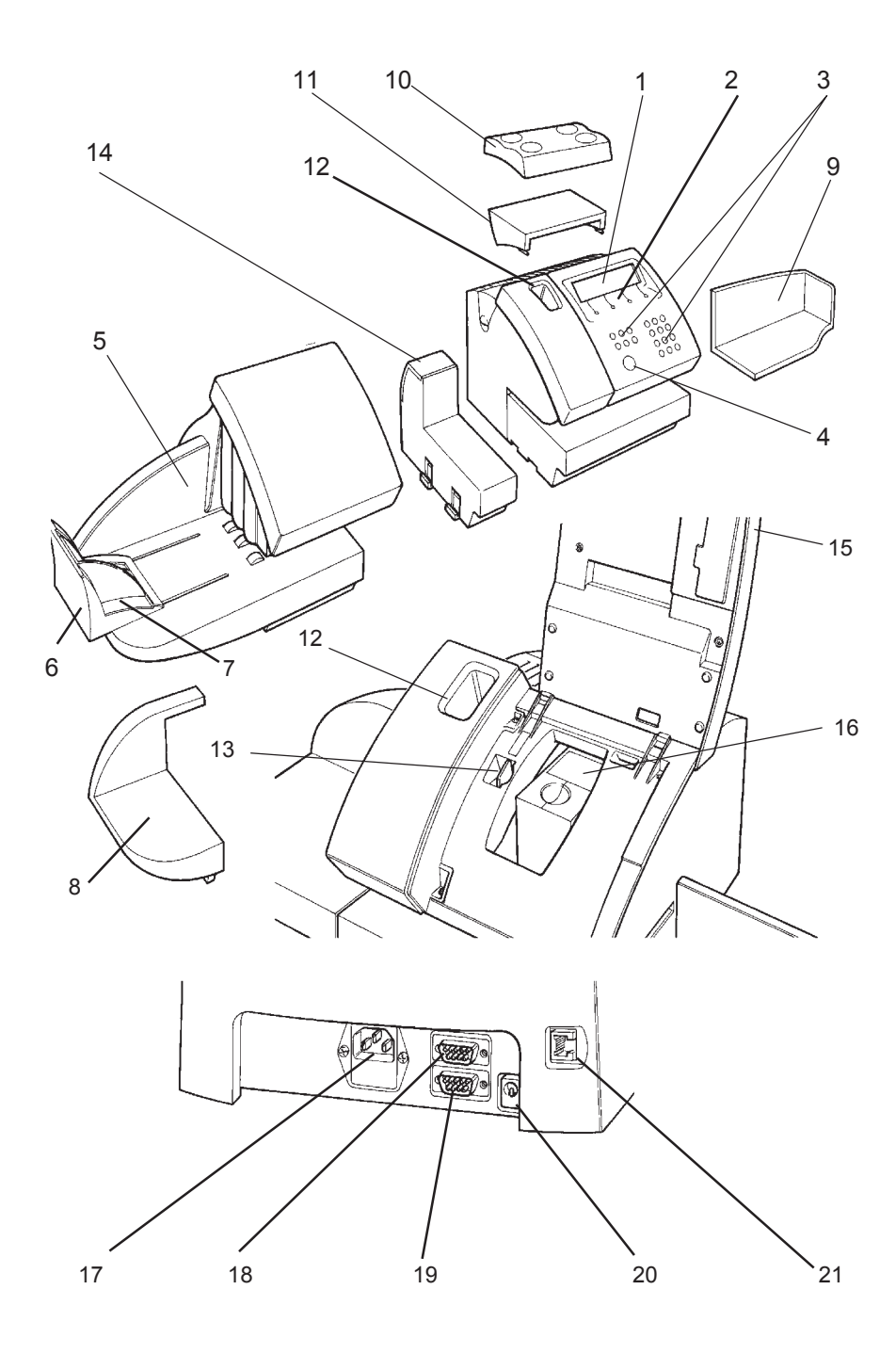

Bedienelemente und Funktionsmerkmale *21*

*IJ350019-21/C*

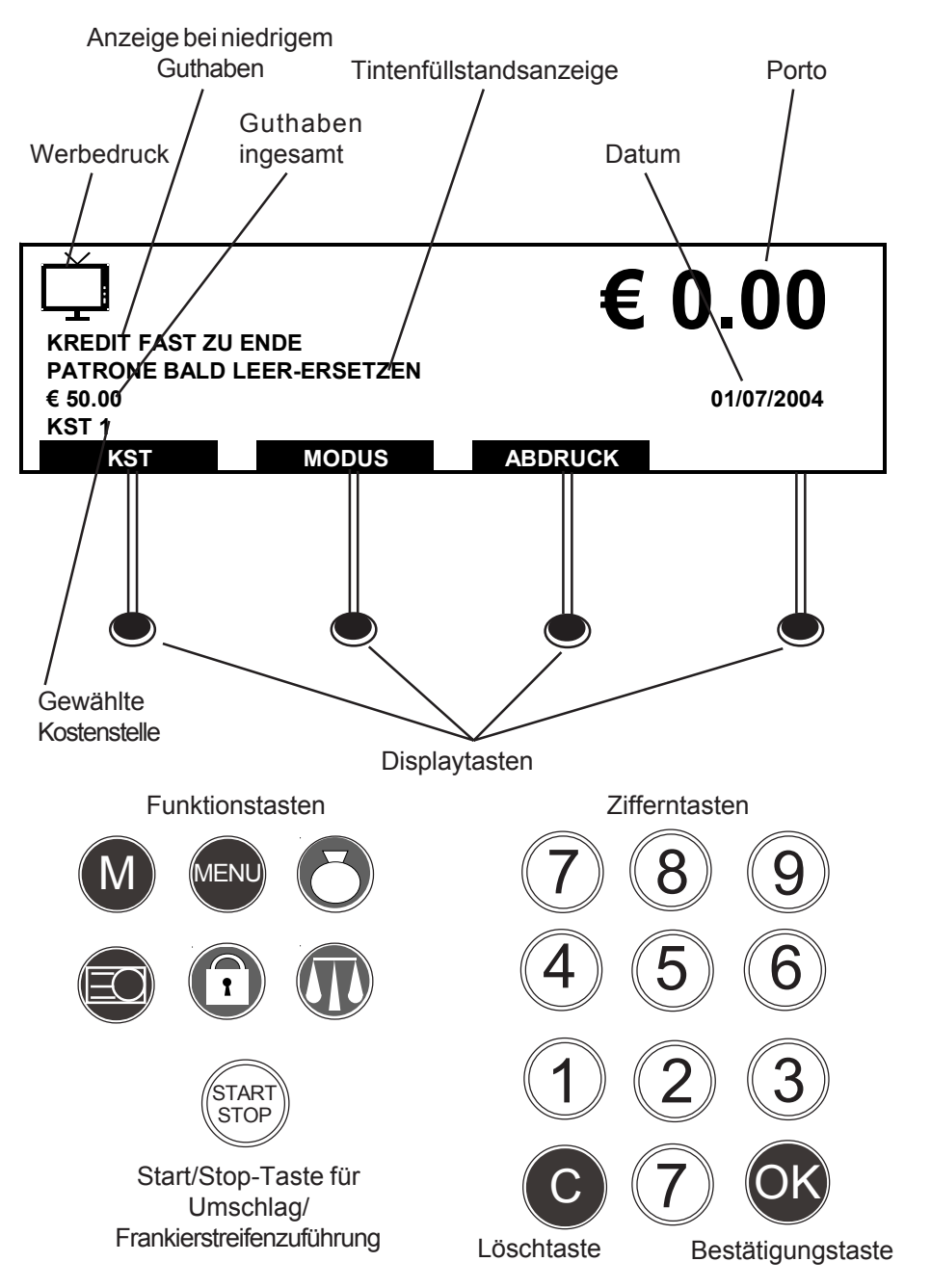

## **4.2.1 Display**

*22* Bedienelemente und Funktionsmerkmale

## **4.2.2 Funktionstasten**

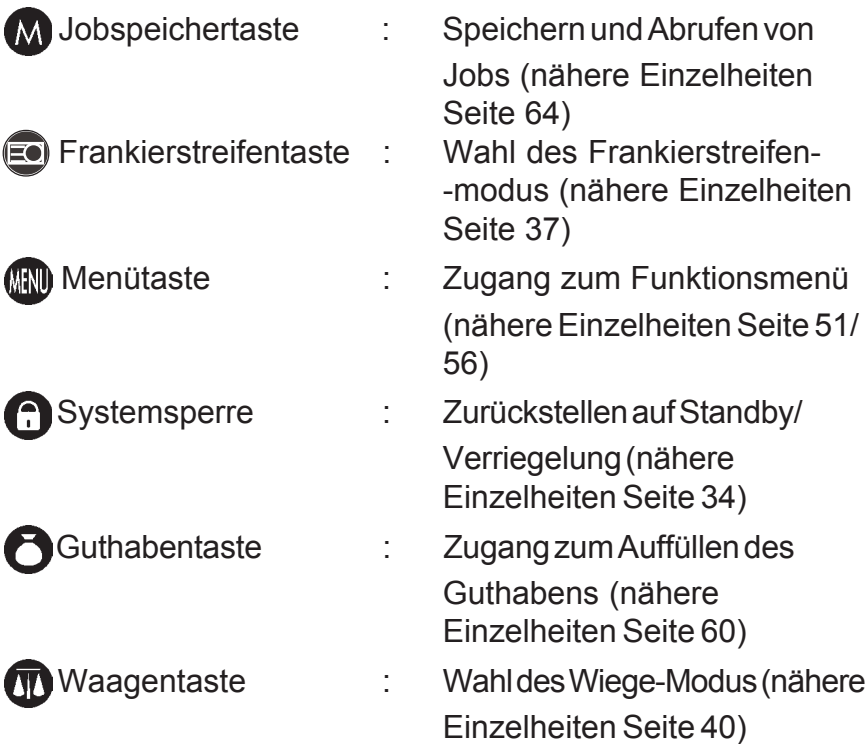

Bedienelemente und Funktionsmerkmale *23*

*IJ350019-23/C*

## **5. FRANKIEREN DER SENDUNGEN**

## **5.1 Einleitung**

Wenn sich bei sperrigem Sendungsinhalt kein zufriedenstellender Aufdruck erzielen lässt (maximal 10 mm), ist ein Frankierstreifen zu verwenden.

Es wird empfohlen, die IJ 35 / IJ 45 stets eingeschaltet, im Standby-Modus, zu lassen.

Dadurch bleibt die Druckqualität erhalten. Wenn Sie die Maschine dennoch ausschalten müssen, drücken Sie zunächst die Taste

, um sie in den Modus Standby zu versetzen. Bevor Sie das Gerät ausschalten, warten Sie etwa eine Minute, bis sich die Farbkartusche in der geschützten Druckposition befindet.

## **5.2 Erste Schritte**

## **5.2.1 Einloggen (Aufruf des Modus Benutzer)**

Um am Bildschirm Standby den Modus **Benutzer** aufzurufen :

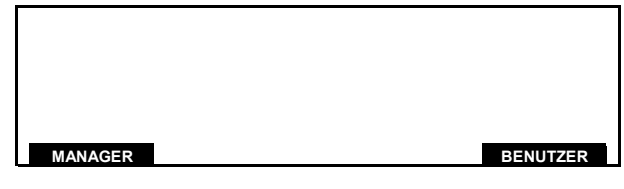

Drücken Sie die Taste BENUTZER **.**

Ist die Maschine durch eine **BENUTZERPIN** geschützt, erscheint der folgende Bildschirm:

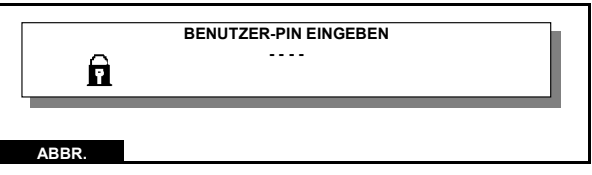

Geben Sie die **BENUTZERPIN** mit den Zahlentasten ein. Die Standardeinstellung der **BENUTZERPIN** ab Werk ist 1 2 3 4.

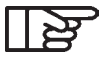

*Diese Nummer kann vom MANAGER geändert oder gelöscht werden, Näheres lesen Sie auf Seite 69.*

Wenn die richtige PIN eingegeben wurde, erscheint der Bildschirm Modus **Betriebsbereit**.

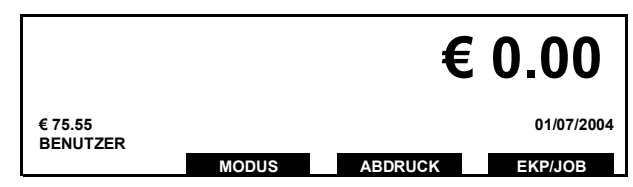

Wird eine falsche PIN eingegeben, fordert die Maschine erneut zur Eingabe der **BENUTZERPIN** auf.

Wenn Sie achtmal oder öfter versuchen, die falsche PIN einzugeben, wird das System gesperrt und Sie werden aufgefordert, den **MANAGER** zu rufen (nähere Einzelheiten lesen Sie auf Seite 69; folgen Sie den Anweisungen zum erneuten Aufrufen des Benutzerstatus).

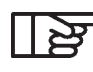

**Bei Lieferung der Maschine sind alle Kostenstellen inaktiv** *(AUS). Hinweise zur Aktivierung der Kostenstellen finden Sie unter Manager-Einstellungen auf Seite 68.*

#### *ERMITTLUNG DES PORTOWERTES*

Um einen Frankierabdruck zu erstellen, muß ein gültiger Produktcode eingegeben werden. Die Produktcodes setzen sich zusammen aus Basisprodukt unter Berücksichtigung von Ziel, Format, Gewicht und event. Zusatzleistungen. Eine Tabelle mit den Produktcodes, wird von der Deutschen Post zur Verfügung gestellt. Er kann auch sehr einfach mit einer Waage werden ermittelt werden.

#### *EKP/JOB-Funktion*

Wenn eine gemeinsame Benutzung einer Frankiermaschine durch einen Dritten erfolgen soll, wird empfohlen, die Kundennummer der Deutschen Post (EKP-Nummer) des Dritten in die Frankiermaschine einzugeben. Bei Verwendung von Spezialprodukten kann die Eingabe der EKP-Nummer ebenfalls erforderlich sein. Wenn die Deutsche Post eine Frankierjobnummer ausgibt (unabhängig davon, ob der Brief durch oder auf Rechnung eines Dritten geht oder nicht), muß diese Jobnummer in die Frankiermaschine eingegeben werden. Wenn sowohl die EKP-Nummer als auch die Jobnummer anwendbar sind, genügt es, die Jobnummer einzugeben. Diese Eingaben müssen vor gestartetem Frankiervorgang erfolgen.

#### *Antwortbrief*

Wenn ein Rückantwortbrief frankiert werden soll, wird empfohlen, die Postleitzahl des Empfängers in die Frankiermaschine einzugeben.

#### *Aktivierung der EKP-Funktion:*

#### **Unterstützung einer 2. EKP-Nummer**

Sie haben die Möglichkeit, unter Ihrer eigenen EKP-Nummer (Kundennummer bei der Deutschen Post AG) zu frankieren, die in der Maschine fest gespeichert ist. Oder Sie nutzen eine andere EKP-Nummer, z. B. die EKP-Nummer eines Kunden, wenn Sie mit Ihrer Maschine im Auftrag eines Dritten frankieren.

Im letzten Hauptmenü EKP/JOB wählen; es erscheint folgende Anzeige:

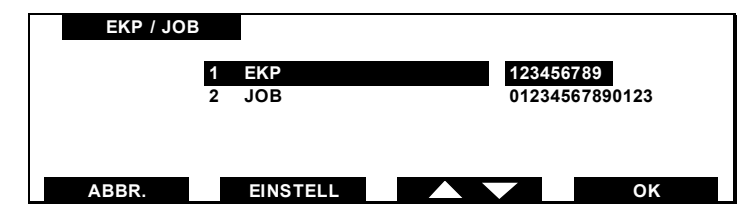

- Nachdem die Zeile EKP gewählt wurde (dazu gegebenenfalls die Tasten **verwenden**), auf **OK** drücken, es erscheint folgende Anzeige:

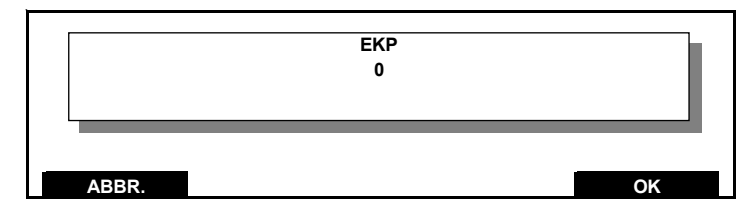

- Die Nummer eingeben (sie wird von der Deutschen Post angegeben; maximal 10 Ziffern), mit **ox** bestätigen.

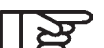

*Die EKP-Nummer ist jetzt angenommen.*

- EINSTELL drücken, um den EKP-Modus zu aktivieren.

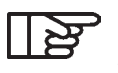

*Wenn das Gerät sich im Standby-Modus befindet, ist der EKP-Modus deaktiviert, aber die Nummer bleibt erhalten.*

#### *Aktivierung der JOB-Funktion:*

#### **Unterstützung einer Auftragsnummer**

Sie haben die Möglichkeit, einen Frankierjob unter einer bestimmten Auftragsnummer durchzuführen. Die Auftragsnummer bekommen Sie von der Deutschen Post AG.

Im Hauptmenü EKP/JOB wählen, es erscheint folgende Anzeige:

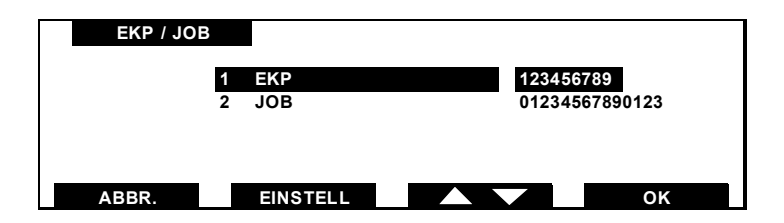

- Nachdem die Zeile JOB gewählt wurde (dazu gegebenenfalls die Tasten **von die Verwenden**), **OK** drücken, es erscheint folgende Anzeige:

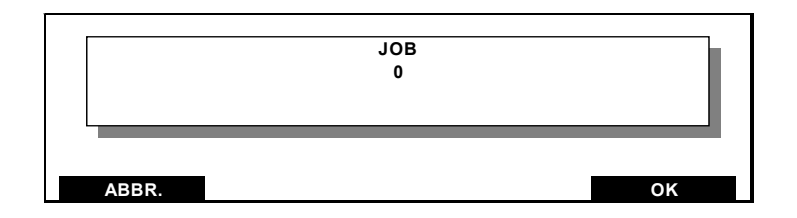

- Die Nummer eingeben (sie wird von der Deutschen Post angegeben; maximal 14 Ziffern), mit **OK** bestätigen.

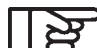

*Der JOB-Nummer ist jetzt geändert.*

- EINSTELL drücken, um den JOB-Modus zu aktivieren.
	- *28* Frankieren der Post

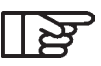

*Wenn die EKP- und JOB-Funktion gleichzeitig aktiviert sind, ist die JOB-Funktion vorrangig. Wenn die JOB-Funktion deaktiviert ist, wird die EKP-Funktion wieder eingeschaltet.*

*Wenn das Gerät sich im Standby-Modus befindet, ist der JOB-Modus deaktiviert, aber die Nummer bleibt erhalten.*

*Um den EKP- (bzw. JOB-) Modus manual zu deaktivieren, die Zeile EKP (bzw. JOB) markieren,* EKP/JOB *mit den* **Tasten Williams** und Wählen, auf *OK* und dann EINSTELL *drücken (die Nummer ist gelöscht).*

#### **5.2.2 Kostenstellen-Modus**

Wenn Ihre Maschine auf den Kostenstellen-Modus eingestellt ist und wenn Kostenstellen eingerichtet wurden, erscheint eine Liste der verfügbaren Kostenstellen (Hinweise zur Einrichtung von Kostenstellen finden Sie auf Seite 68):

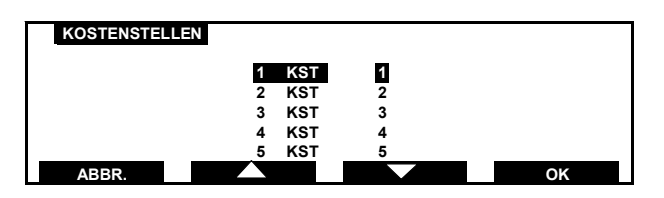

Wählen Sie mit den Tasten **von Tanzen und Daten und** oder mit der entsprechenden Zahlentaste die gewünschte Kostenstelle aus der Liste aus und drücken Sie **zur Bestätigung. Wurde die** Maschine so eingestellt, dass die Kostenstellenauswahl nach Kundennummer erfolgt, erscheint der folgende Bildschirm:

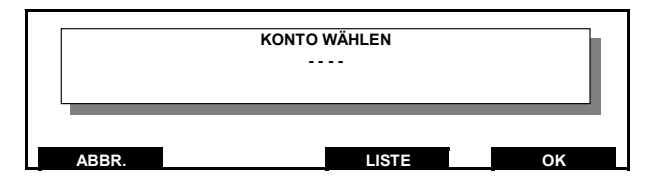

Geben Sie mit den Zahlentasten die Kontonummer der gewünschten Kostenstelle ein und drücken Sie **Zur Bestätigung (Hinweise** zum Ändern der Kostenstellenauswahlmethode finden Sie auf Seite 68).

Ist Ihre Kostenstelle geschützt, werden Sie zur Eingabe Ihrer Kostenstellen-PIN aufgefordert:

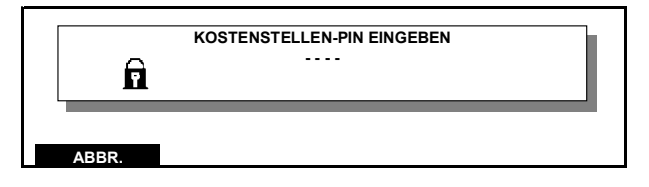

Geben Sie die PIN mit den Zahlentasten ein. Nach korrekter Eingabe der PIN wird am Bildschirm **BENUTZER** die Kostenstelle angezeigt.

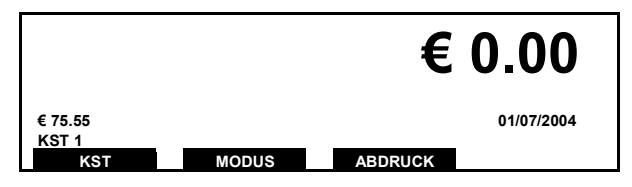

Bei Eingabe der falschen PIN werden Sie aufgefordert, es erneut zu versuchen. (Die Kostenstellen-PIN ist nicht die gleiche wie die Benutzer-PIN. Die Kostenstellen-PIN kann vom **MANAGER** geändert oder gelöscht werden, Näheres lesen Sie auf Seite 71). Ist Ihre Kostenstelle nicht geschützt, erscheint im Bildschirm Kostenstelle betriebsbereit.

## **5.2.3 Unzureichendes Guthaben**

Wenn der ausgewählte Portowert das verfügbare Guthaben überschreitet, kommt es im Bildschirm zu einer Fehlermeldung:

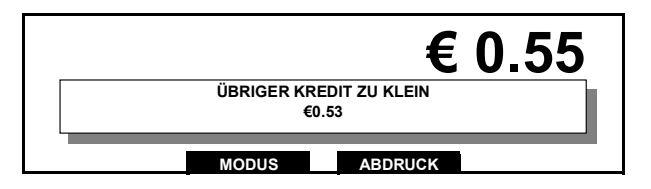

Hinweise zum **AUFFÜLLEN DES GUTHABENS** finden Sie auf Seite 60.

#### **5.2.4 Auswahl eines hohen Wertes**

Wird ein Wert gewählt, der höher als die Einstellung **HOHER WERT** ist oder der diesen überschreitet, druckt das System erst dann, wenn der hohe Wert bestätigt wurde.

Der Standardgrenzwert für Hoher Wert ist  $\epsilon$  5,00. (Hinweise zum Ändern der Hoher Wert-Einstellungen finden Sie unter Manager-Einstellungen auf Seite 76).

Frankieren der Post *31*

3400155C/C 01/02/2006

*IJ350019-31/C*

## **5.2.5 Drucken eines hohen Wertes**

Stellen Sie im Bildschirm Modus **Betriebsbereit** den gewünschten Portowert ein (z. B. €6,75) und drücken Sie zur Bestätigung.

Der Warnbildschirm Hoher Wert erscheint:

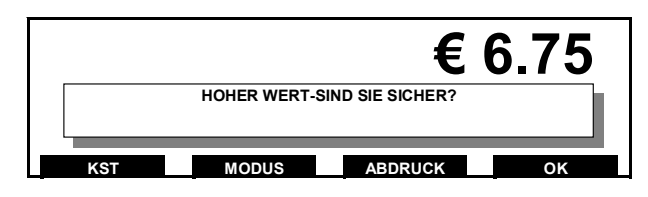

Ist der angewählte Betrag korrekt, so bestätigen Sie mit <sup>ok</sup>. Wenn Sie eine neue Auswahl für **HOHER WERT** wünschen, geben Sie den richtigen Wert ein und drücken Sie zur Bestätigung.

Wenn Sie mehr als eine Postsendung mit einem hohen Wert frankieren, vergewissern Sie sich grundsätzlich, dass der Wert für alle zu bearbeiteten Sendungen zutrifft.

# **SIE KÖNNEN NUN MIT DER BEARBEITUNG IHRER POST BEGINNEN.**

*Frankieren mit Wert 0,00 nicht erlaubt.*

*32* Frankieren der Post

3400155C/C 01/02/2006

*IJ350019-32/C*

## **5.2.6 Frankieren eines Umschlages**

Legen Sie den Umschlag mit der zu bedruckenden Seite nach oben ein, siehe Abbildung.

Drücken Sie die Taste **START STOP** nach einer kurzen Pause beginnt der

Motor zu laufen.

Die frankierten Umschläge werden dann in der Briefablage abgelegt.

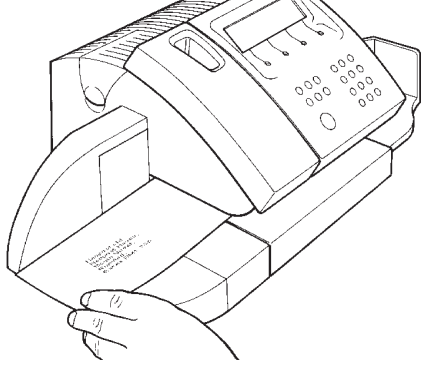

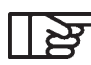

*Für Umschläge von mehr als 10 mm Dicke muss ein Frankierstreifen verwendet werden, siehe Seite 37-38.*

#### **5.2.7 Ändern der Kostenstellen**

Im aktivierten Kostenstellenmodus drücken Sie die Taste **KST** , um die Liste der verfügbaren Kostenstellen anzuzeigen. Wählen Sie dann mit den Tasten **von und bei der mit der** entsprechenden Zahlentaste Ihre Kostenstelle aus der Liste aus. Wenn die Auswahl anhand der Kontonummer erfolgt, geben Sie mit den Zahlentasten die Kontonummer der Kostenstelle ein. Drücken Sie ak zur Bestätigung.

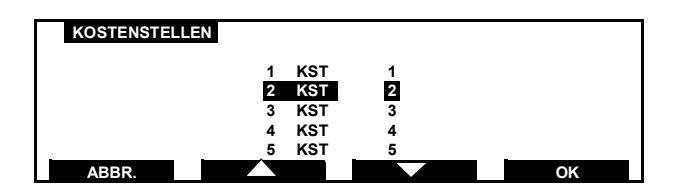

Ist Ihre Kostenstelle geschützt, werden Sie zur Eingabe Ihrer neuen Kostenstellen-PIN aufgefordert.

Wurde die richtige PIN eingegeben, erscheint die neue Kostenstelle am Bildschirm **BENUTZER**:

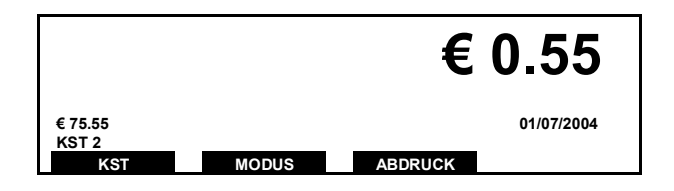

Wurde die falsche PIN eingegeben, werden Sie erneut zur Eingabe der Kostenstellen-PIN aufgefordert.

#### **5.2.8 Abmelden**

Drücken Sie in jedem beliebigen Bildschirm die Taste n, um in den Standby-Modus zu wechseln.

## **6. FRANKIEREN MIT AUTOMATISCHER ZUFÜHRUNG**

In Kombination mit der IJ 35 / IJ 45 ermöglicht die automatische Zuführung die Bearbeitung einer großen Vielzahl von Umschlaggrößen und -dicken.

## *UMSCHLAGZUFUHR*

Vergewissern Sie sich, dass alle Umschläge in Stapeln von einheitlicher Größe sortiert wurden.

Dabei zeigt die Adressenseite nach oben und die obere Umschlagkante befindet sich auf der gleichen Seite des Stapels. Blättern Sie die Umschläge auf, um sie voneinander zu trennen. Schrägen Sie die Stapelkante an.

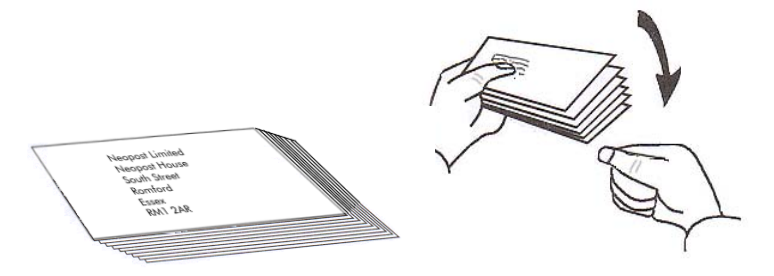

Nehmen Sie den Stapel und legen Sie ihn auf die Zuführplattform, wobei die Adressenseite nach oben zeigt und die obere Kante links anliegt, siehe Abbildung.

Schieben Sie die seitliche, linke Führung nach vorn, bis Sie an der Umschlagkante anliegt. Schieben Sie die Seitenführung zum Umschlag hin und lassen Sie ausreichend Abstand, damit sich der Umschlag frei bewegen kann.

Frankieren mit automatischer Zuführung *35*

*IJ350019-35/C*

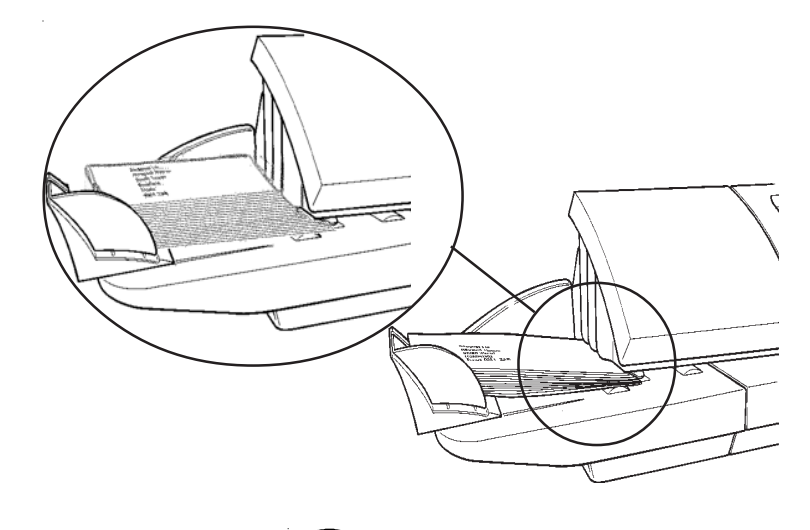

Drücken Sie die Taste (START) **STOP** . Nach einer kurzen Pause beginnt der Motor zu laufen.

Die frankierten Umschläge werden anschließend in der Briefablage abgelegt.

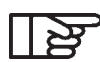

*Umschläge von mehr als 6 mm Dicke sind von Hand zuzuführen. Umschläge von mehr als 10 mm Dicke müssen mit einem Frankierstreifen frankiert werden, siehe Seite 36. Ein Aufdruck des Freistempelabdrucks auf dunklem Papier und stark faserigem Papier (Umweltpapier, bei dem ein Verwischen des Matrix-Codes erfolgen kann) ist nicht erlaubt.*

*36* Frankieren mit automatischer Zuführung

*IJ350019-36/C*
# **7. FRANKIEREN MIT DEM FRANKIERSTREIFENSPENDER**

#### **7.1 Füllen des Frankierstreifenspenders**

Der Frankiertsreifenspender ist ein Bestandteil des Frankiersystems IJ 35 / IJ 45 und bietet Platz für bis zu 50 Frankierstreifen.

Öffnen Sie die obere Abdeckung des Systems, um Zugang zum Frankierstreifenfreigabehebel zu erhalten.

Beim Einlegen der Frankierstreifen in den Spender zeigen die Laschen nach oben und die zu frankierende Seite zeigt in Durchlaufrichtung.

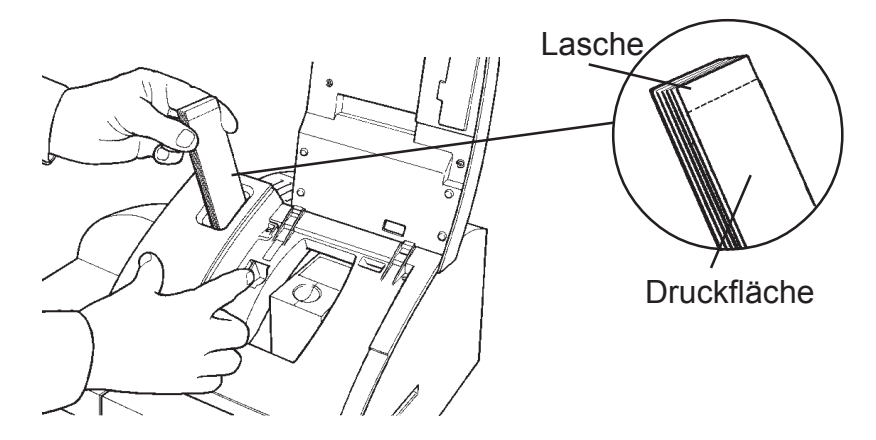

Halten Sie den Freigabehebel ganz nach links und führen Sie die Frankierstreifen ein, bis diese Kontakt mit dem Zuführungsmechanismus haben. Lassen Sie dann den Hebel los.

Führen Sie nicht zu viele Frankierstreifen mit Gewalt in den Spender ein und achten Sie darauf, dass immer der Freigabehebel betätigt werden muss.

Schließen Sie die obere Abdeckung.

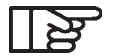

*Von Neopost zugelassene Frankierstreifen werden in Verpackungen zu 500 Stück geliefert. Hinweise zur Bestellung von zugelassenen Verbrauchsmaterialien finden Sie auf Seite 94.*

Frankieren mit automatischer Zuführung *37*

# **7.2 Bedrucken eines Frankierstreifens**

Wählen Sie zunächst den gewünschten Produktcode und die Werbung.

Zur Frankierung eines einzelnen Frankierstreifens drücken Sie die Frankierstreifentaste **.** Der folgende Bildschirm erscheint:

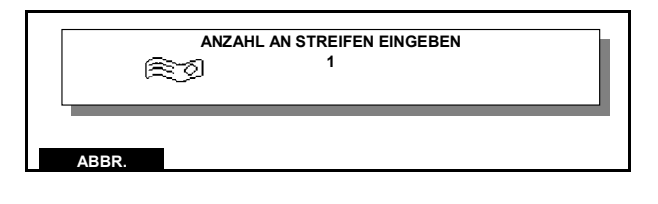

Drücken Sie **START STOP** .

Um zum Modus **Betriebsbereit** mit ausgewählter Frankierstreifenfunktion zurückzukehren, drücken Sie **ABBR.** .

Wenn Sie mehr als einen Frankierstreifen frankieren möchten, geben Sie die erforderliche Anzahl von Frankierstreifen (1-99) mit den Zahlentasten ein.

Wenn Sie die falsche Anzahl eingegeben haben, drücken Sie **ABBR.** und wiederholen die Eingabe der richtigen Anzahl.

Wurde die Anzahl richtig eingegeben, drücken Sie die Taste

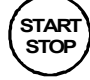

**STOP** , um die Frankierstreifen zu frankieren.

Das System bedruckt die gewünschte Frankierstreifenanzahl automatisch mit dem angezeigten Porto.

*38* Frankieren mit automatischer Zuführung

Wenn während des Frankierstreifendrucks die folgende Anzeige erscheint:

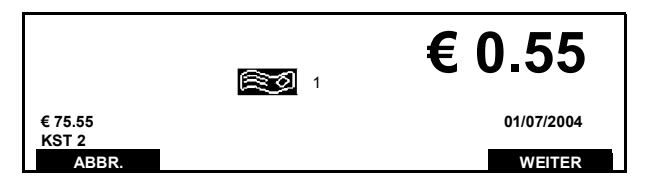

Füllen Sie zunächst den Frankierstreifenspender gemäß der Beschreibung auf Seite 37 und drücken dann WEITER, um den Druckvorgang fortzusetzen.

Nehmen Sie den frankierten Frankierstreifen zur Hand, ziehen Sie das Trägerpapier ab und kleben Sie den Frankierstreifen auf das Päckchen.

Das System kehrt automatisch zum Modus **Betriebsbereit** mit ausgewählter Frankierstreifenfunktion zurück.

Frankieren mit automatischer Zuführung *39*

# **8. FRANKIEREN MIT DER WIEGEPLATTFORM**

## **8.1 Vorteile der Verwendung einer Wiegeplattform**

In Kombination mit der IJ 35 / IJ 45 wiegt die Wiegeplattform Postsendungen bis zu 2 kg und berechnet das erforderliche Porto. Die Einstellung der Portowerte erfolgt automatisch.

Wenn sich die Postentgelte ändern, kann das System durch Installation einer von Neopost erhältlichen Entgelt-Speicherkarte aktualisiert werden.

Hinweise zur Installation neuer Postentgelte finden Sie auf Seite 81.

# *VORBEREITUNG DER WIEGEPLATTFORM*

Vergewissern Sie sich, dass die Wiegeplattform an der Rückseite des Systems korrekt angeschlossen ist (siehe Bedienelemente und Funktionsmerkmale auf Seite 19) und dass die Plattformfläche leer ist.

Im Modus **Betriebsbereit** drücken Sie die Taste Der Bildschirm **WAAGE** erscheint:

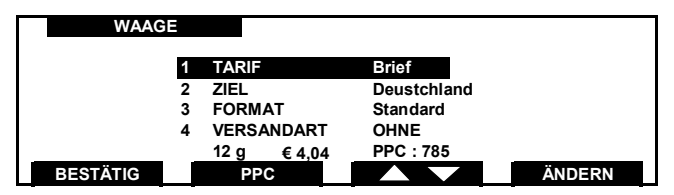

Die aktuelle Einstellung TARIF wird angezeigt.

Wenn anstelle von Gewicht und Portowert die Meldung **KEINE WAAGE** erscheint, überprüfen Sie den Anschluss der Waage und versuchen es erneut.

<u>یح</u>

 *Wenn das angezeigte Gewicht 0 g überschreitet, drücken Sie , um die Wiegeplattform auf Null zu setzen.*

# **8.2 Berechnung des richtigen Portos**

Um die Einstellung **TARIF** zu ändern, drücken Sie **WAHREN** .Der Bildschirm **TARIFE** erscheint:

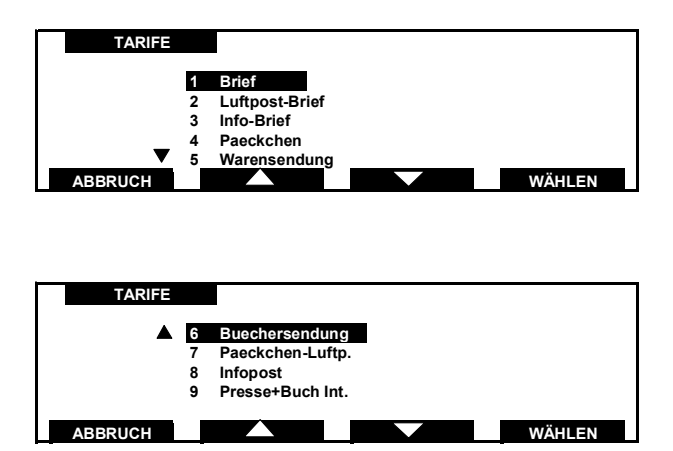

Eine Liste der aktuell verfügbaren Produkte wird angezeigt.

Um mit unveränderter Portoeinstellung zum vorherigen Bildschirm zurückzukehren, drücken Sie ABBRUCH .

Wählen Sie mit den Tasten **Van der Wählen** oder der entsprechenden Zifferntaste die gewünschte Entgeltoption aus der Liste aus (z. B. 4 Päckchen) und drücken Sie **WÄHLEN** zur Bestätigung.

Es erscheint nun ein typischer Bildschirm wie der folgende:

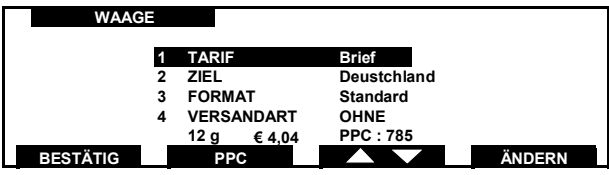

Bei einigen Entgelten werden Sie möglicherweise zu einer weiteren Auswahl aufgefordert, zum Beispiel:

ZIEL erfordert in diesem Fall eine Auswahl zwischen **1 Europa** oder **2 Welt.** VERSANDART erfordert in diesem Fall eine Auswahl zwischen den verfügbaren Optionen.

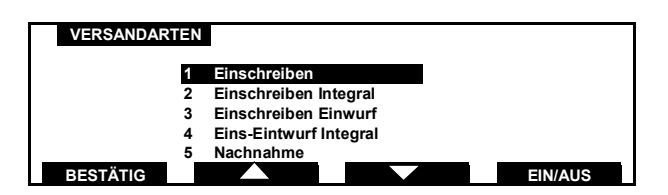

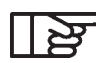

*Beim Wählen eines "INTEGRAL"-Menüs: - wird beim Drucker ein Strichcode erstellt; - werden die Zeilen mit den gewählten Behandlungsarten auf der linken Seite über dem Strichcode auf dem Abdruck ausgedruckt (andernfalls stehen sie auf der rechten Seite).*

Die Funktion Zusatztext darf bei Nutzung des 1-D-Barcodes für Briefzusatzleistungen (z. B. Einschreiben) nicht aktiviert werden, da ansonsten eine korrekte Zustellung durch die Deutsche Post AG nicht gewährleistet werden kann.

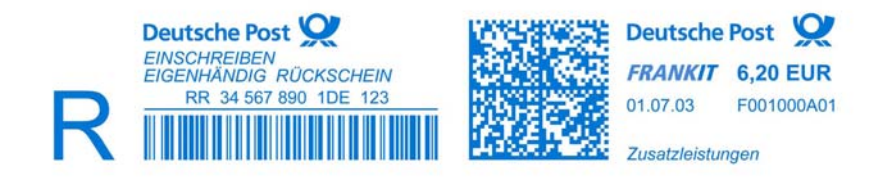

#### *Unterstützung des Barcode-Drucks für Zusatzleistungen*

Sie haben die Möglichkeit, bei Nutzung der Zusatzleistungen der Deutschen Post AG, den Barcode direkt auf den Brief zu drucken. In diesem Fall entfällt der zusätzliche Barcode-Aufkleber.

Wenn Sie im Menü "Versandarten" die Briefzusatzleistung "Einschreiben- Integral" wählen, wird die für Einschreiben notwendige Kennzeichnung anstatt des Werbeslogans gedruckt. Die Funktion Zusatztext darf bei Nutzung des 1-D-Barcodes für Briefzusatzleistungen (z. B. Einschreiben) nicht aktiviert werden, da ansonsten eine korrekte Zustellung durch die Deutsche Post AG nicht gewährleistet werden kann.

Die dafür benötigten Sendungsnummern werden vom Credifon-Server zur Verfügung gestellt.

Sind zu wenig Sendungsnummern in Ihrem Frankiersystem vorhanden, erhalten Sie im Display die Meldung "Sendungsnummern bald laden".

Nehmen Sie Ihre Auswahl vor und kehren Sie durch Drücken der Taste BESTÄTIG zum Bildschirm **WAAGE** zurück.

Legen Sie die Postsendung auf die Plattform. Gewicht und Porto werden angezeigt.

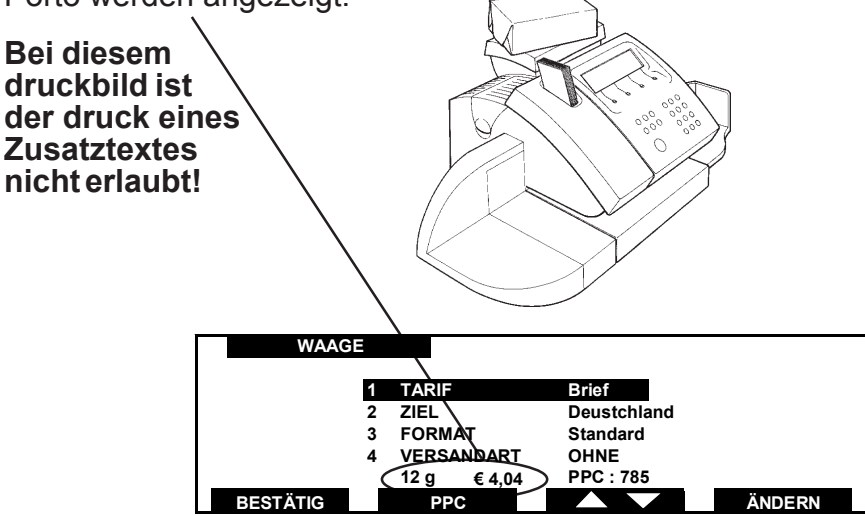

Wenn Sie das angezeigte Porto übernehmen wollen, drücken Sie BESTÄTIG , um zum Modus **Betriebsbereit** mit angezeigtem Portowert zurückzukehren.

## **SIE KÖNNEN IHRE POST JETZT MIT DEM KORREKTEN PORTOWERT FRANKIEREN.**

Wenn Sie das angezeigte Porto nicht übernehmen wollen, drücken Sie **ÄNDEREN** . Sie kehren nun zum Bildschirm **TARIF** zurück, an dem Sie Ihre Einstellungen ändern können.

Zum Wiegen weiterer Postsendungen wiederholen Sie den Vorgang.

# **8.3 Manuelle Eingabe des Produktcodes**

Im Modus Betriebsbereit drücken Sie die Taste

Der Bildschirm WAAGE erscheint:

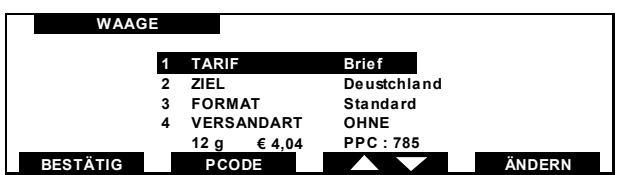

Drücken sie die Taste **PCODE**. Wenn der Produktcode z. B. 12345 ist, erscheint der folgende Bildschirm:

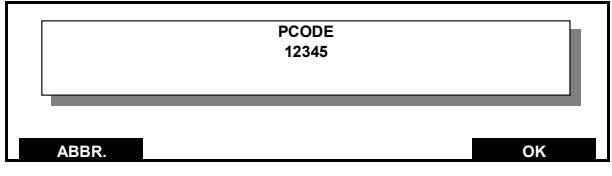

Geben Sie hier den ausgewählten Produktcode ein. Existiert dieser Produktcode nicht in Ihrem Frankiersystem, erhalten Sie folgende Meldung:

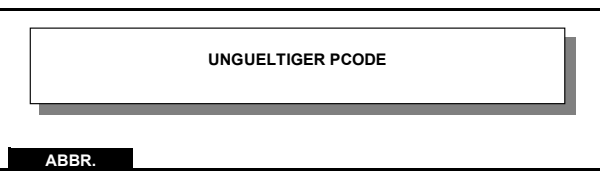

Drücken Sie die Taste **ABBR. J.**, um einen neuen Produktcode einzugeben.

Wenn der eingegebene Produktcode zwar gültig, aber nicht für die manuelle Eingabe erlaubt ist (z. B. weil ein Gewicht angegeben werden muss), erscheint die folgende Fehlermeldung:

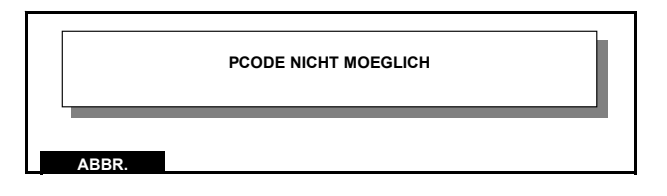

Drücken Sie die Taste **ABBR.** , um einen neuen Produktcode einzugeben.

Wenn der eingegebene Produktcode gültig ist, erscheint der Bildschirm Waage:

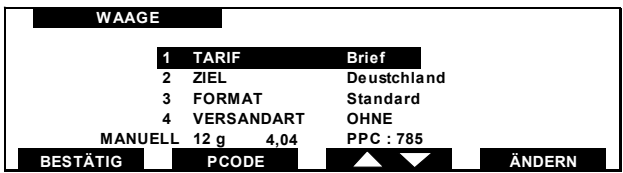

Die Nachricht MANUELL zeigt an, dass ein Produktcode manuell eingegeben wurde.

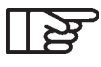

*Die manuelle Eingabe eines Produktcodes kann erfolgen, unabhängig davon, ob Sie mit einer Waage bzw. Wiegeplattform arbeiten oder nicht.*

# **8.4 Tarierfunktion**

- 1. Drücken Sie **.**
- 2. Stellen Sie einen leeren Behälter auf die Wiege-Plattform.
- 3. Drücken Sie <sub>10</sub>, das Nullgewicht wird angezeigt.
- 4. Stellen Sie den gefüllten Behälter auf die Plattform. Das angezeigte Gewicht entspricht jetzt dem Inhalt des Behälters.
- 5. Um zum Normalbetrieb zurückzukehren, leeren Sie die Wiegeplattform und drücken Sie . Das angezeigte Gewicht ist nun wieder 0 g.

# **8.5 Nullsetzung der Wiegeplattform**

Wenn die Wiegeplattform im leeren Zustand ein Gewicht über 0 g anzeigt, muss sie im Wiegemodus durch Drücken von wieder auf Null gesetzt werden.

# **9. DRUCKOPTIONEN**

# **9.1 Was kann gedruckt werden?**

Die IJ 35 / IJ 45 kann in verschiedenen Modi arbeiten:

# *NORMAL(ABDRUCK)-MODUS*

Im Normal (Abdruck)-Modus können Sie das Porto drucken sowie einen von mehreren vorinstallierten oder kundenspezifischen Werbedrucken wählen. Es ist außerdem möglich, Ihre Post bis zu 28 Tage vorzudatieren.

#### *Das IJ 35 / IJ 45 Frankiersystem bietet eine Auswahl von bis zu 10 kundenspezifischen Werbedrucken.*

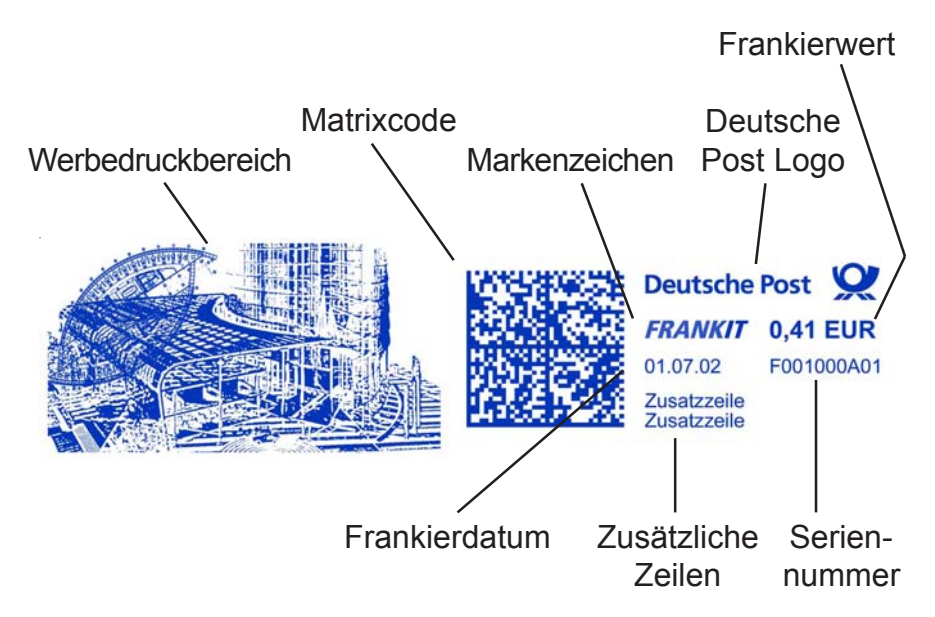

# **9.2 Auswahl des Druckmodus**

Im Modus **Betriebsbereit** drücken Sie die Taste **MODUS** Der Auswahlbildschirm **MODUS** erscheint:

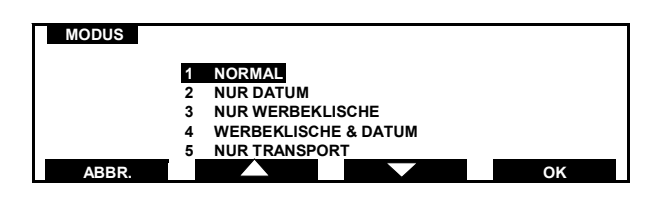

Der aktuelle Modus wird angezeigt.

Außer dem Normal(Abdruck)-Modus ist vom Bildschirm **MODUS** der direkte Zugriff auf folgende Funktionen möglich:

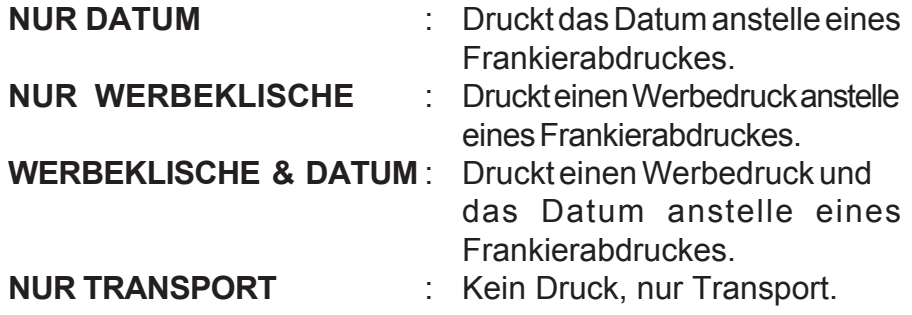

Wählen Sie mit den Tasten und oder der entsprechenden Zahlentaste die gewünschte Option aus der Liste aus (z. B. **NUR DATUM**) und drücken Sie **K zur** Bestätigung.

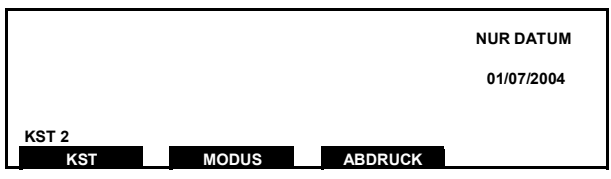

Um zum Modus **Betriebsbereit** mit unveränderter Druckmoduseinstellung zurückzukehren, drücken Sie **ABBR.** .

# **9.3 Ändern des Abdrucks**

Mit dem Menü **ABDRUCK** wird der Aufdruck wie folgt geändert: Drücken Sie im Modus **Betriebsbereit** die Taste **MODUS** . Der folgende Bildschirm erscheint:

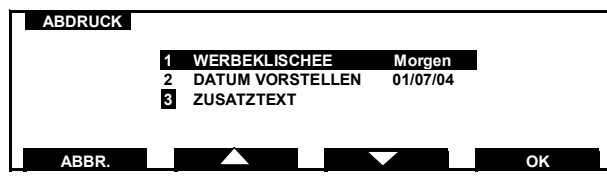

**WERBEKLISCHEE**: Sie können unter acht vorinstallierten Werbedrucken einen Auswählen (+zwei kundenspezifische Werbedrucke).

**DATUM VORSTELLEN**: Das Postdatum kann bis zu 28 Tage vordatiert werden.

**ZUSATZTEXT:** Bis zu fünf persönliche Textmeldungen können eingegeben werden. (sh. Manager- Modus).

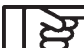

*Die Funktion Zusatztext darf bei Nutzung des 1-D-Barcodes für Briefzusatzleistungen (z. B. Einschreiben) nicht aktiviert werden, da ansonsten eine korrekte Zustellung durch die Deutsche Post AG nicht gewährleistet werden kann.*

#### **9.3.1 Auswahl eines Werbedruckes**

Sie können einen Werbedruck auswählen.

Wählen Sie mit den Tasten und oder der entsprechenden Zifferntaste die gewünschte Option aus der Liste aus (z.B. 1 WERBEKLISCHEE) und drücken Sie **Kanaal zur** Bestätigung. Der Bildschirm **WERBEKLISCHEE** erscheint. Wenn bereits ein Slogan ausgewählt ist, wird dieser markiert:

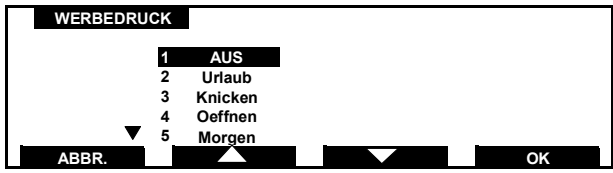

Wählen Sie mit den Tasten **von der Australia und Exam** oder der entsprechenden Zifferntaste die gewünschte Option aus der Liste aus und drücken Sie **Kritter zur Bestätigung.** 

Wenn Sie die aktuelle Auswahl beibehalten möchten, drücken Sie die Taste **ABBR.** , um zum Menübildschirm **ABDRUCK** zurückzukehren.

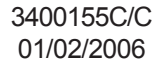

Um zum Modus **Betriebsbereit** zurückzukehren,drücken Sie **ABBR.** .

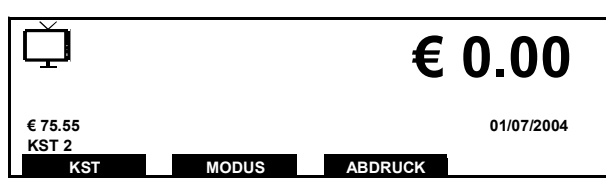

Links oben am Bildschirm erscheint ein Symbol, das anzeigt, dass ein Werbedruck ausgewählt wurde.

#### **9.3.2 Post vordatieren**

Die Maschine verfügt über eine eigene Kalender-/Uhrzeitfunktion, die das aktuelle Datum automatisch einstellt. Wenn Sie Ihre Post im Voraus vorbereiten wollen, können Sie das Postdatum um bis zu 28 Tage vordatieren.

Wählen Sie am Bildschirm **ABDRUCK** den Eintrag **DATUM VORSTELLEN**. Der folgende Bildschirm erscheint:

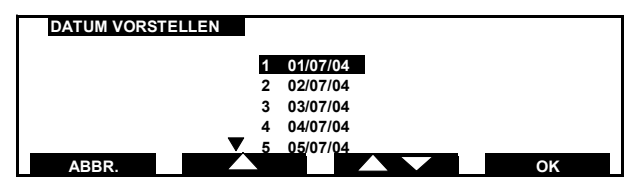

Wählen Sie dann mit den Tasten **und das Datum aus** der Liste, mit dem Sie Ihre Post datieren möchten.

Drücken Sie **Kraug ist einer zu bestätigen und zum Bildschirm ABDRUCK** zurückzukehren.

Um zum Modus **Betriebsbereit** mit bestätigter Auswahl zurückzukehren, drücken Sie **ABBR.** .

# **SIE KÖNNEN IHRE VORZUDATIERENDE POST NUN FRANKIEREN.**

Im Anschluss an die Vordatierung Ihrer Post **MÜSSEN** Sie den Zähler auf das aktuelle Datum zurückstellen.

Wird jedoch die Timeout-Periode überschritten, wechselt das System in den Stanby-Modus und die Einstellung Datum Vorstellen wird abgebrochen.

# **10. ERHALTUNG DER DRUCKQUALITÄT**

Unter normalen Betriebsbedingungen liefert das IJ 35 / IJ 45 Frankiersystem eine ausgezeichnete Druckqualität.

Wenn in der Frankatur jedoch Linien fehlen oder wenn das System mehrere Tage nicht benutzt wurde, muss der Druckkopf gereinigt werden.

Wir möchten Sie als Kunden darauf hinweisen, daß Sie für die hochwertige Druckqualität und die Lesbarkeit des Frankierabdrucks verantwortlich sind. Dies gilt auch für richtige Positionierung und für gut haftende Frankierstreifen.

Der Frankierabdruck darf nicht auf dunklem bzw. sehr faserstoffhaltigem Papier erfolgen (wie z.B. Recyclingpapier, da der Matrixcode verschmieren kann). Der Frankierabdruck muß (gemäß den Vorschriften) mit blauer Farbe auf weißem bzw. blaßfarbigem Papier erfolgen.

# **10.1 Reinigen der Farbkartusche**

**Drücken Sie im Modus Betriebsbereit** die Taste (...). Der Bildschirm **HAUPTMENÜ** erscheint:

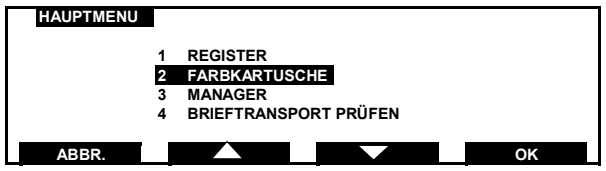

Setzen Sie den Cursor mit den Tasten **behalten und Der Aufgeben** oder der entsprechenden Zahlentaste auf **FARBKARTUSCHE** und drücken Sie ak zur Bestätigung.

Das Menü **FARBKARTUSCHE** erscheint:

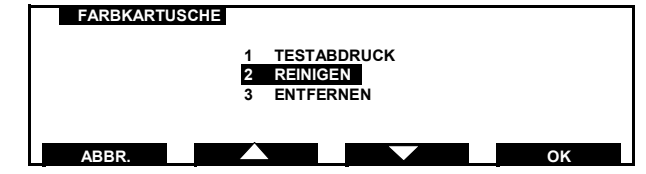

Wählen Sie aus der Liste die Option **REINIGEN** und drücken Sie

**6 CK C**, um den Reinigungsvorgang zu starten. Nach Fertigstellung des Reinigungsvorgangs kehrt der Bildschirm zum Menü **FARBKARTUSCHE** zurück.

Sie müssen nun einen Testdruck erstellen.

## **10.2 Erstellen eines Testabdruckes**

Wählen Sie die Option **TESTABDRUCK** aus dem Menü **FARBKARTUSCHE** und drücken Sie **Karl zur Bestätigung.** Es erscheint die Aufforderung zum Erstellen eines Testdruckes.

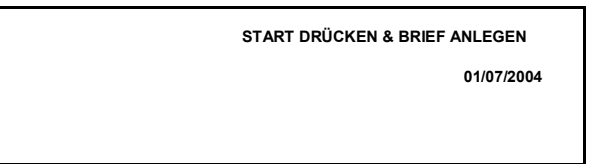

Legen Sie einen leeren Umschlag oder eine Karte an und drücken

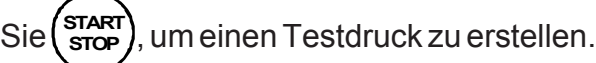

Kontrollieren Sie, ob im Testdruck alle Linien vorhanden und deutlich sind.

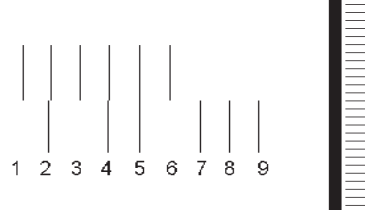

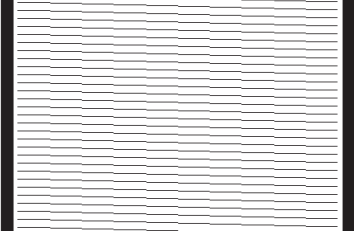

Verwenden Sie zur Einstellung der Ausrichtung die Zahlentasten und geben Sie die Zahl ein, bei der die geradeste senkrechte Linie erscheint (im obigen Beispiel Linie 5).

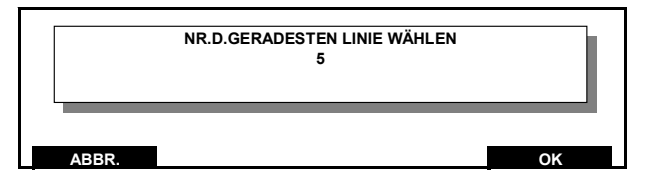

Drücken Sie **Kanaal zur Bestätigung**, um zum Menü **FARBKARTUSCHE** zurückzukehren. Wenn Linien fehlen, wiederholen Sie den Reinigungs- und Testdruckvorgang bis zu dreimal. Wenn die Druckqualität auch dann nicht zufriedenstellend ist, setzen Sie gemäß der Anleitung auf Seite 54 eine neue Farbkartusche ein.

**Ist der Testdruck zufriedenstellend, drücken Sie <b>ABBR.** , um zum Modus **Betriebsbereit** zurückzukehren.

## **10.3 Niedriger Farbfüllstand**

Wenn die Farbkartusche ausgewechselt werden muss, erscheint die Meldung **FARBKARTUSCHE BALD LEER-ERSETZEN**:

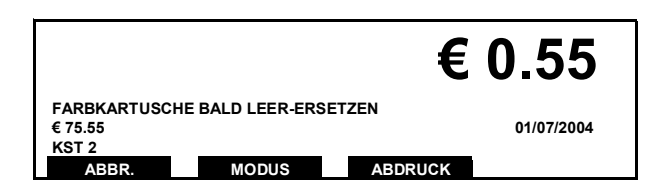

Zur Fertigstellung der zu frankierenden Sendungen sind noch etwa 200 Frankierungen verfügbar. Danach **MUSS** die Farbkartusche ausgetauscht werden (siehe unten).

#### **10.4 Keine Farbe**

Wenn die Meldung **FARBKARTUSCHE LEER-ERSETZEN** erscheint, wird die Druckfunktion deaktiviert und die Farbkartusche **MUSS** umgehend ausgewechselt werden.

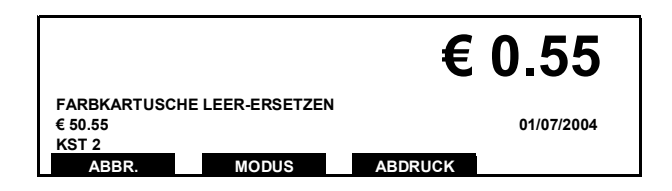

#### **10.5 Auswechseln einer Farbkartusche**

Drücken Sie im Modus Betriebsbereit die Taste **(Will** Setzen Sie den Cursor mit den Tasten **von den Staat der den Gursor mit den Tasten** und **Der der** entsprechenden Zahlentaste auf **FARBKARTUSCHE** und drücken Sie **XXX** zur Bestätigung.

Wählen Sie aus dem Menü **FARBKARTUSCHE** die Option **ENTFERNEN**:

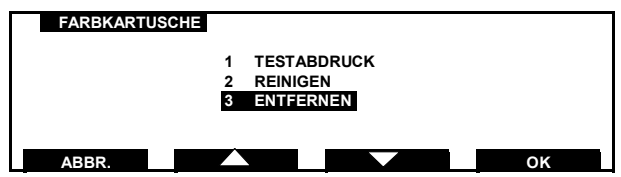

Drücken Sie **Kanaak zur Bestätigung.** 

Nach einer kurzen Zeit erscheint der folgende Bildschirm:

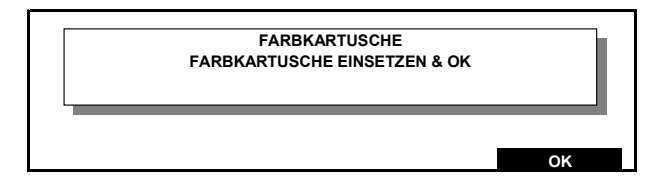

Öffnen Sie die Systemabdeckung.

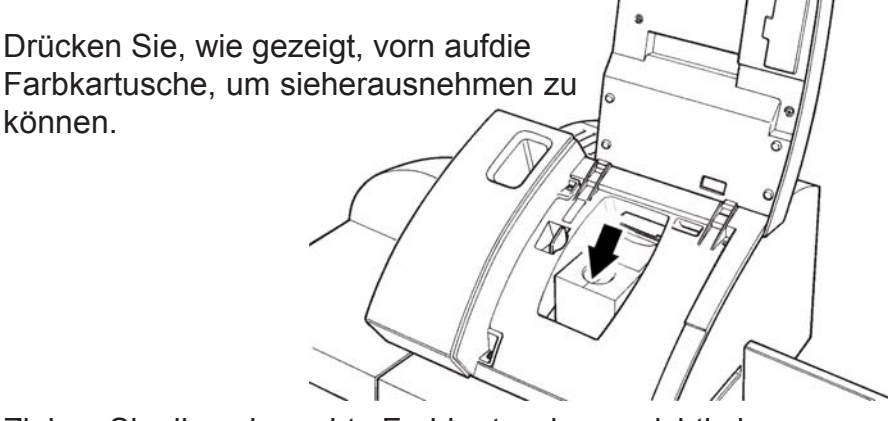

Ziehen Sie die gebrauchte Farbkartusche vorsichtig heraus und werfen Sie diese weg.

Nehmen Sie die neue Farbkartusche aus der Verpackung und ziehen Sie vorsichtig die zwei Verschlussfolien von den Druckköpfen ab.

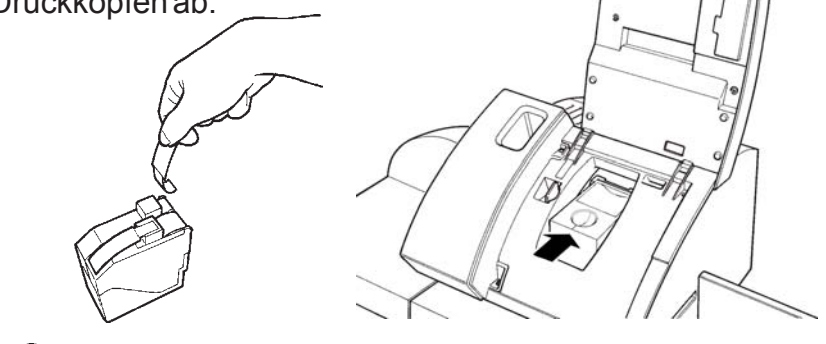

## *Den Kupferstreifen an den Farbkartuschen NICHT berühren oder entfernen.*

Setzen Sie die neue Farbkartusche in die Halterung ein. Halten Sie die Kartusche nach unten und drücken Sie diese mit leichtem Druck von oben zur Rückseite der Maschine hin (in Pfeilrichtung), bis sie einrastet. Dies ist durch ein Klicken hörbar. Schließen Sie die Maschinenabdeckung und drücken Sie die Taste **OK** .

Nach einer kurzen Verzögerung erscheint die Aufforderung zum Erstellen eines Testdruckes:

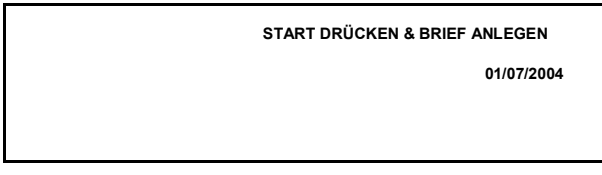

Einzelheiten zum Erstellen eines Testdruckes finden Sie auf Seite 52.

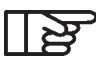

*Im Lieferumfang der IJ 35 / IJ 45 ist eine kostenlose Kartusche für die kurzzeitige Nutzung enthalten. Bitte bestellen Sie Ihre nächste Standardfarbkartusche bei Neopost direkt.*

# **11. ZÄHLERREGISTER**

#### **11.1 Einleitung**

Das Frankiersystem ist mit einer Reihe von elektronischen Registern ausgestattet, welche die Zählerstände berechnen. Verfügbar sind mehrere Kostenstellen mit zugehörigen Registern, die das verbrauchte Porto und die Drucktakte speichern. Die Werte dieser Register können wie folgt angezeigt und ausgedruckt werden. (Alle abgebildeten Registerwerte sind typische Werte.)

#### **11.2 Auswahl**

Zur Auswahl eines Zählerregisters im Modus **Betriebsbereit** drücken Sie die Taste ...... Der folgende Bildschirm erscheint:

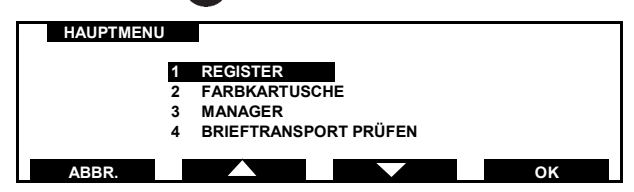

Setzen Sie den Cursor mit den Tasten **Karl und Karl ander der der der den Unit** entsprechenden Zahlentaste auf **REGISTER** und drücken Sie **Zur Bestätigung. Die Liste der zur Ansicht verfügbaren** Register wird nun angezeigt:

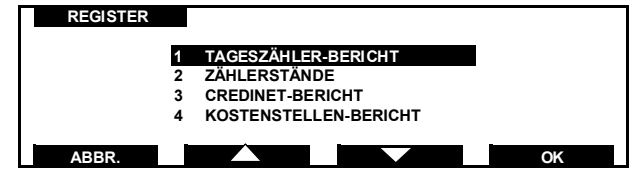

Wählen Sie mit den Tasten **von der Australia und Exam** oder der entsprechenden Zahlentaste eine Registeroption aus der Liste und drücken Sie zur Bestätigung.

*56* Zählerregister

# z. B. KOSTENSTELLEN-BERICHT

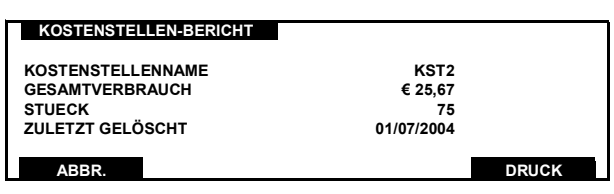

Die aktuelle Kostenstelle wird angezeigt.

Wenn keine Kostenstelle eingerichtet wurde, erscheint bei diesem Register **KOSTENSTELLEN NAME KST.**

## **11.3 Ausdrucken eines Registers**

Um einen Register auszudrucken, drücken Sie die Taste **DRUCK** . Wenn die Druckmethode auf Intern eingestellt ist, erscheint der folgende Bildschirm:

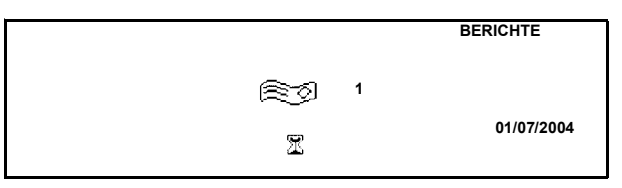

Nach einigen Sekunden werden Ihre Registerdaten auf einen Frankierstreifen gedruckt und der Bildschirm **REGISTER** wird wieder angezeigt.

Falls während des Registerdruckens die folgende Anzeige erscheint:

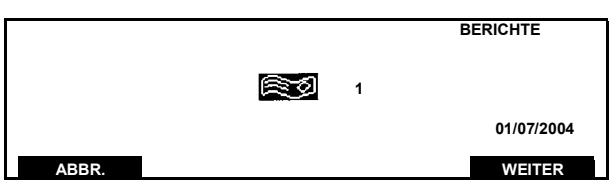

Füllen Sie zunächst den Frankierstreifenspender gemäß der Anleitung auf Seite 37 auf und drücken dann **WEITER**, um den Bericht vollständig auszudrucken.

Zählerregister *57*

*IJ350019-57/C*

Sollte das Display nach kurzer Wartezeit zum Bildschirm **REGISTER** zurückkehren, ist Ihre Druckmethode wahrscheinlich auf Externen Drucker eingestellt. Näheres dazu lesen Sie bitte nachstehend unter Drucken mit externem Drucker.

# ष्ठ

#### *Die Druckmethode (Frankierstreifen oder Externer Drucker) wird im Modus MANAGER eingestellt, siehe Seite 85.*

Drücken Sie **ABBR.** , um zum Bildschirm **REGISTER** zurückzukehren.

Um zum Modus **Betriebsbereit** zurückzukehren, drücken Sie **ABBR.** dreimal .

# **11.4 Drucken mit externem Drucker**

Alle seriellen RS232-Drucker sind mit der IJ 35/45 kompatibel. Bevor Sie die Register mit einem externen Drucker ausdrucken, vergewissern Sie sich, dass das Druckerkabel an die obere Zubehörbuchse an der Rückseite des Systems angeschlossen ist (siehe Bedienelemente und Funktionsmerkmale auf Seite 20 und 21) und dass das Netzkabel des Druckers in eine in der Nähe befindlichen Steckdose eingesteckt ist.

Schalten Sie den Drucker auf EIN und den Status auf ONLINE. Am Bildschirm des ausgewählten **REGISTER** drücken Sie die Taste **DRUCK** .Nach kurzer Zeit kehren Sie zum Bildschirm **REGISTER** zurück, die Registerdaten wurden gedruckt.

Wenn der Bildschirm **REGISTER** nach wenigen Sekunden nicht wieder erscheint und der Drucker nicht druckt, überprüfen Sie alle Druckeranschlüsse und stellen Sie sicher, dass der Druckerstatus auf ONLINE eingestellt wurde.

*58* Zählerregister

# **12. LEEREN DES TRANSPORTWEGES**

Sollte der unwahrscheinliche Fall eintreten, dass ein Umschlag die Zuführung blockiert, muss wie folgt verfahren werden:

Drücken Sie im Modus **Betriebsbereit** die Taste . Der Bildschirm **HAUPTMENÜ** erscheint:

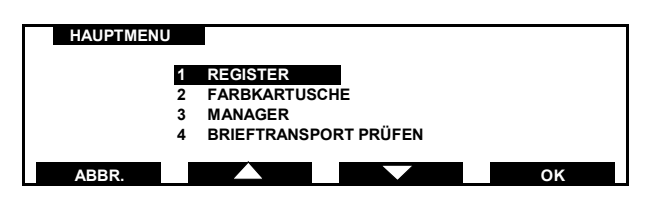

Setzen Sie den Cursor mit den Tasten **von Land aus Zurigen Sie der Gregorian Expedition** der entsprechenden Zahlentaste auf **BRIEFTRANSPORT PRÜFEN** und drücken Sie **Kritter zur Bestätigung. Der folgende** Bildschirm erscheint:

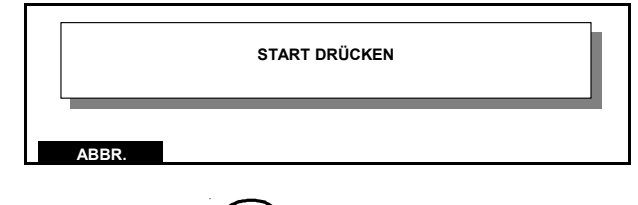

Drücken Sie die Taste **START STOP** .

Nach einer kurzen Pause ist der Transportweg frei und die Anzeige kehrt zum Bildschirm **HAUPTMENÜ** zurück.

Drücken Sie **ABBR.** , um zum Modus **Betriebsbereit** zurückzukehren.

Sollten Sie bei Verwendung der automatischen Zuführung das obige Verfahren angewendet haben, ohne dass sich der Stau beseitigen lässt, lesen Sie bitte die Hinweise auf Seite 91 unter "Beseitigen eines Staus aus der automatischen Zuführung".

Leeren des Transportwerges *59*

*IJ350019-59/C*

# **13. AUFFÜLLEN DES GUTHABENS MIT CREDIFON**

#### **13.1 Guthabeneinstellung per Modem**

Das Portoguthaben kann von Neopost Credifon abgerufen werden. Die Vorgabe kann in € 10,00 Schritten geladen werden.

Vergewissern Sie sich, dass das Telefonkabel in die Telefonbuchse an der Maschinenrückseite und das anderen Ende in eine in der Nähe befindlichen **analogen** Telefonsteckdose eingesteckt ist.

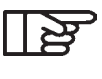

#### *Die Maschine muss lediglich während der Auffüllung des Guthabens an die analoge Telefonleitung angeschlossen werden.*

Als Credifon Benutzer wurde Ihnen Ihre eigene **PIN CREDIFON** zugewiesen. Sie benötigen diese PIN, um eine gültige Guthaben-Einstellungssequenz zu initiieren.

1. Drücken Sie im Modus **Betriebsbereit** die Taste . Sie werden nun zur Eingabe Ihrer **PIN CREDIFON** aufgefordert. Bitte beachten Sie, dass diese **NICHT** Ihrer **BENUTZERPIN** entspricht.

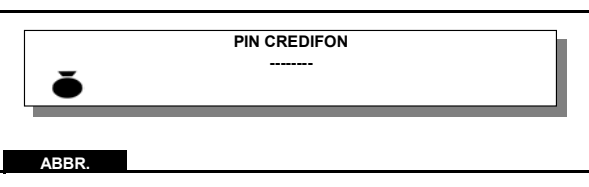

2. Geben Sie Ihre **PIN CREDIFON** ein. Der folgende Bildschirm erscheint:

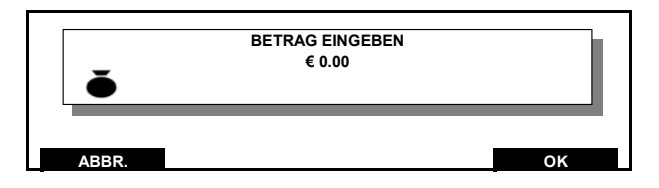

3. Geben Sie mit den Zifferntasten den Guthabenbetrag ein, den Sie laden möchten (z. B. € 100).

Drücken Sie 1, 0, 0 und **Wirkel zur Bestätigung.** 

Bevor Sie den Vorgang fortsetzen können, werden Sie aufgefordert, den Betrag zu bestätigen.

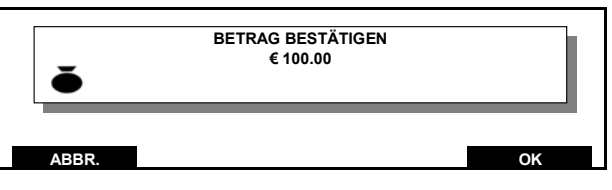

Bei Eingabe des falschen Betrages drücken Sie **ABBR.** und beginnen Sie erneut ab dem Bildschirm **BETRAG EINGEBEN** (2) Wird der richtige Betrag angezeigt, drücken Sie **Kanaal zur** Bestätigung.

Anschliessend erscheint im Display die Anzeige "WÄHLT BITTE WARTEN", "WIRD DURCHGEFÜHRT", "BITTE WARTEN". Wenn Ihr Guthaben aufgefüllt wurde, erscheint der folgende Bildschirm:

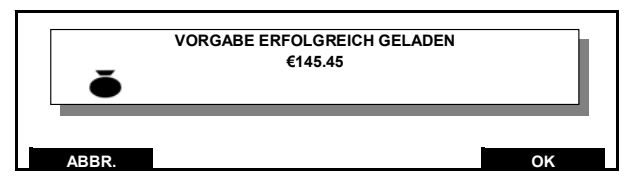

Drücken Sie **Willem**, um zum Modus Betriebsbereit zurückzukehren.

Wenn die Guthabentransaktion aus einem anderen Grund vor Beendigung der Portoauffüllung abgebrochen wird, erscheint die folgende **MELDUNG**:

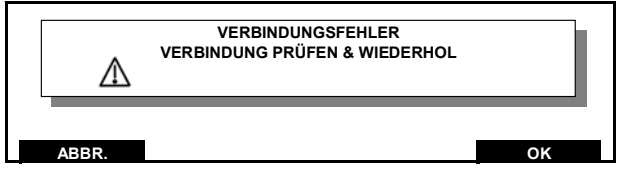

## Drücken Sie **ABBR.** , um zum Modus **Betriebsbereit**

zurückzukehren, und warten Sie etwa zwei Minuten ehe Sie es erneut versuchen. Wird eine Guthabentransaktion abgebrochen, wird der Wert automatisch auf den vorher ausgewählten zurückgesetzt, der dann bei erneuten Versuchen nicht mehr geändert wird.

Nach erfolgreicher Auffüllung Ihres Guthabens drücken Sie **Kannen**, um zum Modus Betriebsbereit zurückzukehren.

#### **13.2 Verfahren bei der Meldung "NACHLADEN EMPFOHLEN"**

Wenn Sie Ihr Guthaben nicht auffüllen oder sich binnen 1 Monat nicht mit Credifon in Verbindung gesetzt haben, erscheint die folgende Meldung:

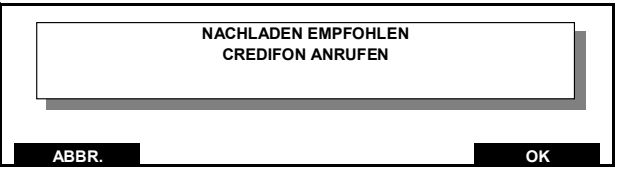

Auf diese Meldung hin sollten Sie eine Nullwert-Guthabentransaktion vornehmen, wenn Sie nicht ohnehin neues Porto benötigen (siehe Seite 60).

#### **13.3 Unbenutzte oder unbrauchbare Abdrucke**

#### *Falschfrankierte Sendungen*

Falschfrankierte und nicht zur Beförderung geeignete gültige Freistempelabdrucke werden dem Kunden von der Deutschen Post rückerstattet. Sie sind innerhalb einer Frist von 3 Werktagen der Deutschen Post zuzuleiten.

**Eine Nachfrankierung, insbesondere mit einem zweiten Freistempelabdruck oder einer anderen Freimachungsart (z.B. Briefmarke) ist nicht zulässig.**

#### **13.4 Credifon Portoabruf-Kontrolle**

Credifon ist ein sehr leistungsfähiges und flexibles Fernwertvorgabe-System für den Portoabruf, das den Ansprüchen Ihrer Firma gerecht wird.

Um Sie beim Verwalten Ihres Kredits am Zähler zu assistieren, können Sie bei den Credifon Konten drei verschiedene Limits bestimmen:

- 1. Konto-Kreditlimit: Dieses Limit bezieht sich auf das gesamte Konto.
- 2. Gerät-Kreditlimit: Dieses Limit gibt den Höchstwert an, der einer Maschine zugeordnet werden kann. Die Grundeinstellung ist auf € 10.800 begrenzt, es sei denn, Sie geben einen anderen Betrag an.

3. Warnung bei Da Sie die Warnung frühzeitig erhalten, geringem Kredit haben Sie die Möglichkeit, dafür zu sorgen, (nur für begrenzte daß Ihr Vorauszahlungs-konto immer Vorauszahlungs- ausreichend gefüllt ist. konten)

# **14. SPEICHERFUNKTIONEN**

Häufig genutzte Druckkombinationen können als Speicherfunktion vorprogrammiert werden.Fünf voreingestellte Speicherplätze zur Auswahl.

# **14.1 Speichern einerSpeicherfunktion**

Stellen Sie Ihre bevorzugte Druckkombination ein und drücken Sie dann die Taste mund halten Sie etwa 5 Sekunden lang gedrückt, bis der folgende Bildschirm erscheint:

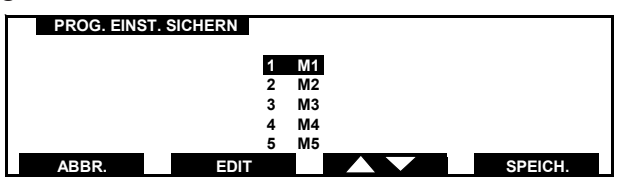

Wählen Sie den Jobspeicher, in dem das Programm abgelegt werden soll und drücken Sie SPEICH. zur Bestätigung. Wenn Sie einen Speicherort umbenennen wollen, markieren Sie diesen mit den Tasten **XX** und drücken Sie **EDIT** .Der

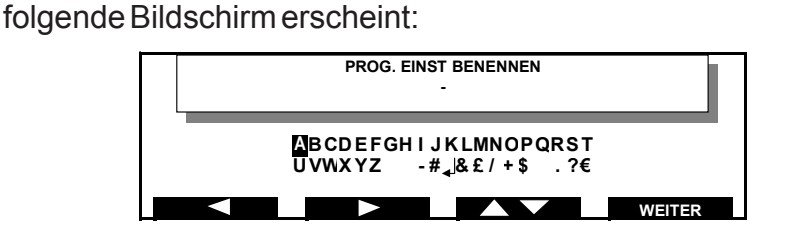

Setzen Sie den Cursor mit den Tasten **Group in Den und Zaarder** der entsprechenden Zifferntaste auf das gewünschte Zeichen.

Für einen schnellen Durchlauf können diese Tasten gedrückt gehalten werden.

Mit der Taste **WEITER** wird die Auswahl bestätigt und der Cursor auf die nächsten Zeichen gesetzt.

Zum Löschen eines Zeichens drücken Sie C.

*64* Speicherfunktionen Zur Eingabe von Zahlen im Speichernamen verwenden Sie die Zifferntasten. Um mit unverändertem Speichernamen zum

vorherigen Bildschirm zurückzukehren, drücken Sie ... Zur Bestätigung Ihrer Eingabe drücken Sie OR. Damit wird die vorherige Speichereinstellung überschrieben. Um zum Modus **Betriebsbereit** zurückzukehren, drücken Sie **ABBR.** .

## **14.2 Abrufen einer Speicherfunktion**

Im Modus Betriebsbereit drücken Sie die Taste **W**, um den Bildschirm **PROG. EINST. AUFRUFEN** zu öffnen:

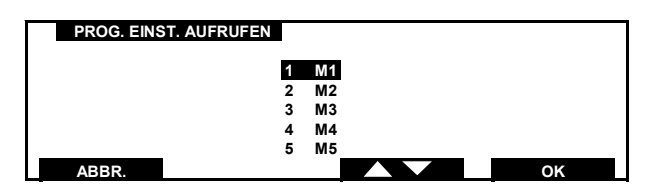

Setzen Sie den Cursor mit der Taste **XX** oder der entsprechenden Zifferntaste auf den gewünschten Jobspeicher.

Zur Bestätigung Ihrer Wahl drücken Sie <sup>ex .</sup>

Um zum Modus Betriebsbereit zurückzukehren, drücken Sie **ABBR.** .

Speicherfunktionen *65*

*IJ350019-65/C*

## **15. MANAGER-EINSTELLUNGEN**

#### **15.1 Einleitung**

Im Modus **MANAGER** hat der "MANAGER" Zugriff auf alle Maschinenfunktionen mit Ausnahme der Frankierung. Die Navigation von einem Bildschirm zum anderen ist die Gleiche wie im Modus **BENUTZER**. Der einzige Unterschied besteht darin, dass der Modus **MANAGER** eine Reihe von zusätzlichen Funktionstasten zur Konfiguration aufweist. Definitionsgemäß hat der **MANAGER** Zugriff auf alle Kostenstellen und wird daher von der Maschine nicht zur Eingabe weiterer Codes aufgefordert, nachdem der **MANAGER** Code einmal eingegeben worden ist. Aus Sicherheitsgründen sollte es nur einem "MANAGER" oder einer anderen verantwortlichen Person gestattet sein, diese Einstellungen zu ändern.

## **15.2 Aufrufen des Modus Manager**

Um am Bildschirm **Standby** den Modus **MANAGER** aufzurufen, verfahren Sie wie folgt:

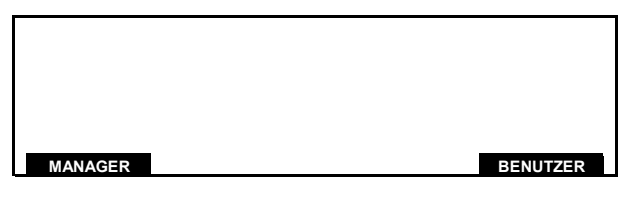

Drücken Sie die Taste **MANAGER** . Oder drücken Sie im Menü des Modus **BENUTZER** die Taste wählen Sie Option 3 MANAGER und OR.

Sie werden nun zur Eingabe der MANAGER-PIN aufgefordert:

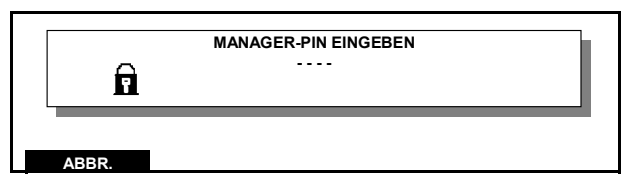

Geben Sie die MANAGER-PIN ein.

Wenn Sie eine falsche PIN eingeben, fordert Sie das System wiederholt zur Eingabe der MANAGER-PIN auf, bis Sie die richtige Nummer eingegeben haben.

Nach erfolgreichem Aufrufen des Modus **MANAGER** erscheint der Bildschirm **MANAGER:**

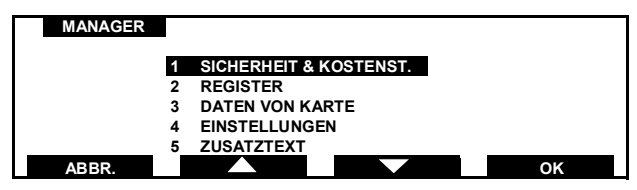

Vom diesem Bildschirm aus haben Sie direkten Zugriff auf die folgenden Funktionen:

SICHERHEIT & KOSTENST. :Gestattet dem Manager Zugriff auf die Funktionen zur Kostenstelleneinrichtung und zum Festlegen der Benutzer PIN.

REGISTER:Bietet Zugriff auf die Register.

DATEN VON KARTE :Gestattet dem Manager die Eingabe von Daten über das integrierte Chipkartenlesegarät, z. B. Werbedruckkarten, Porto-Entgeltkarten (bei Änderung der Postentgelte) und Tagesstempelkarten (wenn sich Ihre PLZ ändert).

EINSTELLUNGEN :Gestattet Zugriff auf die Systemeinstellungen.

## **15.3 Sicherheit und Kostenstellen**

Wird nicht im Kostenstellenmodus gearbeitet, werden alle Werte dem Benutzer zugeordnet.

Im Kostenstellenmodus verfügt die IJ 35 über 35 Kostenstellen und die IJ 45 über 45 Kostenstellen, die vom **MANAGER** zugewiesen werden können.

Im Menü **MANAGER** setzen Sie den Cursor auf Option 1 **SICHERHEIT & KOSTENST**.

Drücken Sie **zur Bestätigung. Der folgende Bildschirm** erscheint:

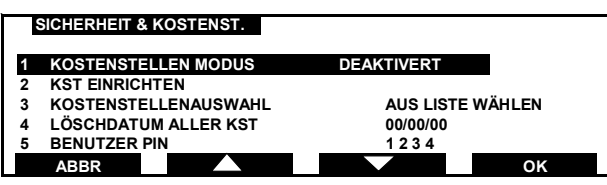

Auf folgende Funktionen ist der direkte Zugriff vom Bildschirm **SICHERHEIT & KOSTENST.** aus möglich:

KOSTENSTELLEN MODUS: Gestattet dem Manager die Aktivierung des Kostenstellenbetriebs.

KST EINRICHTEN: Gestattet dem Manager die Einrichtung der Kostenstellen.

KOSTENSTELLENAUSWAHL: Gestattet dem Manager die Einrichtung der Kostenstellenauswahl-**AUS LISTE WÄHLEN** oder Kontonummer.

LÖSCHDATUM ALLER KST: Gestattet dem Manager die Rücksetzung aller Kostenstellen auf Null.

BENUTZER PIN: Gestattet dem Manager die Einstellung/Änderung der vierstelligen Benutzer-PIN.

BENUTZERSTATUS: Gestattet dem Manager die Einstellung des Benutzerstatus. Wird achtmal oder öfter versucht, eine ungültige Benutzer-PIN einzugeben, wird der Benutzerstatus gesperrt.

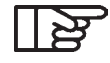

*Ist der Kostenstellen- Modus "deaktiviert" werden die Daten auf die Kostenstelle 0 gespeichert.*

# **15.3.1 Ändern der Benutzer PIN**

Im Bildschirm **SICHERHEIT & KOSTENST.** setzen Sie den Cursor mit den Tasten **von und Der der der der der aufgeben** und Der der entsprechenden Zahlentaste auf 5 BENUTZER PIN und drücken Sie **WE** zur Bestätigung. Der folgende Bildschirm erscheint:

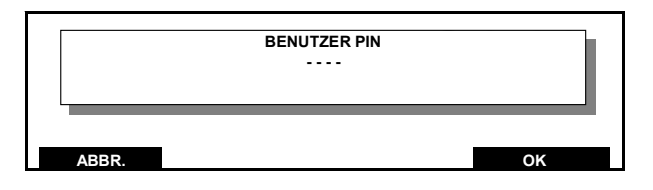

Um mit unveränderter BENUTZER PIN zum vorherigen Bildschirm zurückzukehren, drücken Sie **ABBR.** .

Um die BENUTZER PIN zu ändern, geben Sie eine neue vierstellige Nummer ein und drücken Sie **zur Bestätigung.** Um zum Bildschirm **MANAGER** zurückzukehren, drücken Sie **ABBR.** .

#### **15.3.2 Festlegen des Benutzerstatus**

Setzen Sie am Bildschirm **SICHERHEIT & KOSTENST.** den Cursor mit den Tasten **Der und Der der der der der aufgeben** entsprechenden Zahlentaste auf 6 BENUTZERSTATUS und drücken Sie **zur Bestätigung. Der folgende Bildschirm** erscheint:

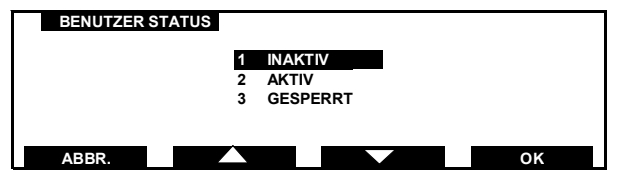

Um mit unverändertem Benutzerstatus zum vorherigen Bildschirm zurückzukehren, drücken Sie **ABBR.** .

Nehmen Sie mit den Tasten und oder der entsprechenden Zifferntaste Ihre Auswahl vor und drücken Sie **K** zur Bestätigung.

Um zum Bildschirm MANAGER zurückzukehren, drücken Sie **ABBR.** .

#### **15.3.3 Zuweisen einer Kostenstelle**

Setzen Sie den Cursor im Menü **SICHERHEIT & KOSTENST.** auf den Eintrag **KOSTENSTELLEN MODUS**. Drücken Sie **Kanaal zur Bestätigung.** Der folgende Bildschirm erscheint:

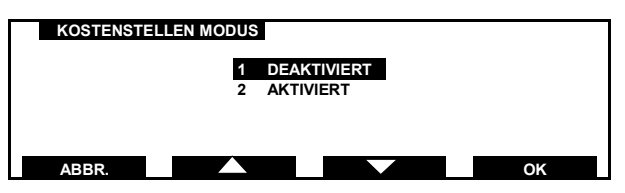

Setzen Sie den Cursor mit den Tasten und und auf ander der entsprechenden Zahlentaste auf **AKTIVIERT** und drücken Sie **K. E. zur Bestätigung. Sie kehren nun zum Bildschirm SICHERHEIT & KOSTENST.** zurück, in dem der Status auf **AKTIVIERT** geändert wurde.

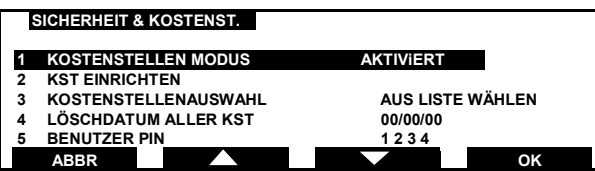

Setzen Sie den Cursor mit den Tasten **Der Augustussen Sieger der der der Augustusse Setzen Sieger** der entsprechenden Zahlentaste auf **KST EINRICHTEN** und drücken Sie **Kritter zur Bestätigung.** Der folgende Bildschirm erscheint:

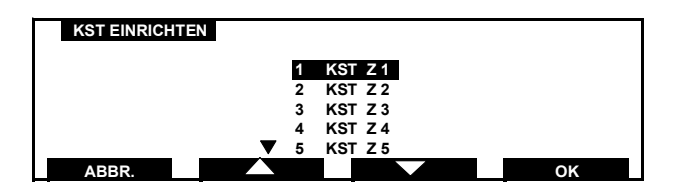

Setzen Sie den Cursor mit den Tasten **Der Warden und Der Gele**nder entsprechenden Zahlentaste auf die Nummer, die Sie einstellen möchten, und drücken Sie **zur Bestätigung.Der,der** ausgewählten Kostenstelle zugehörige Bildschirm **KST-EINSTELLUNGEN** wird geöffnet:

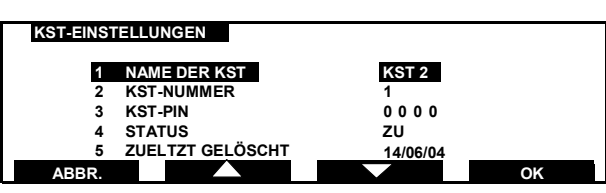

**Um einen Kostenstellennamen einzugeben**, setzen Sie den Cursor auf **NAME DER KST** und drücken Sie **K KKL** zur Bestätigung. Der folgende Bildschirm erscheint:

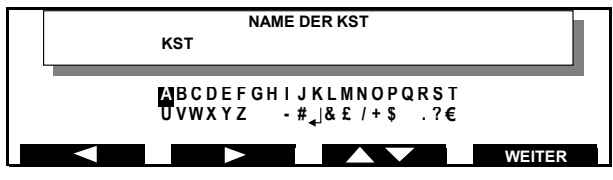

Setzen Sie den Cursor mit den Tasten **Gestern Sternung aus der Sternung aus der Sternung aus der Sternung aus der Sternung aus der Sternung aus der Sternung ausgeweise Sternung ausgeweise Sternung ausgeweise Sternung ausge** oder auf das gewünschte Zeichen. Wird eine Taste gedrückt gehalten, durchläuft der Cursor solange die verfügbaren Zeichen, bis die Taste losgelassen wird.

Mit der Taste **WEITER** wird die Auswahl bestätigt und der Cursor auf das nächste Zeichen gesetzt.

Zum Löschen eines Zeichens drücken Sie C.

Verwenden Sie die Zifferntasten, um im Text Zahlen einzugeben. Bei der Eingabe von Zahlen ist es nicht notwendig, die Auswahl mit der Taste **WEITER** zu bestätigen.

Die Länge des Kostenstellennamens ist auf 16 Zeichen, einschließlich Leerzeichen, begrenzt.

Um mit unverändertem Kostenstellennamen zum vorherigen Bildschirm zurückzukehren, drücken Sie , bis der vorherige Bildschirm wieder erscheint.

Zur Bestätigung Ihrer Eingabe drücken Sie OK.

**Um einen Kostenstellennamen zu ändern**, wählen Sie, wie oben beschrieben, die Option **NAME DER KST.**

Die Zeichen des alten Kostenstellennamens löschen Sie mit der Taste **.Drücken Sie c** so oft wie nötig, um den Kostenstellennamen vollständig zu löschen, und geben Sie dann, wie oben beschrieben, den neuen Namen ein.

**Um einer Kostenstelle eine Nummer** (Platz) zuzuweisen, setzen Sie den Cursor auf **KST-NUMMER** und drücken Sie **Zur Bestätigung. Der folgende Bildschirm erscheint:** 

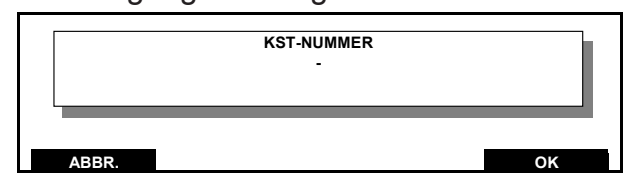

Verwenden Sie die Zifferntasten, um die Kostenstellennummer einzugeben bzw. zu ändern und drücken Sie **Kanal zur** Bestätigung.

Um mit unveränderter Kostenstellennummer zum vorherigen Bildschirm zurückzukehren, drücken Sie **ABBR.** .

**Um eine KOSTENSTELLEN-PIN einzugeben**, setzen Sie den Cursor auf KST-PIN und drücken Sie **Karl zur Bestätigung.** Der folgende Bildschirm erscheint:

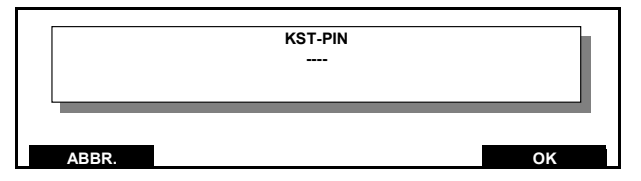

Um die KOSTENSTELLEN-PIN zu ändern, geben Sie den neuen Wert ein und drücken Sie **Kanal zur Bestätigung.** Um mit unveränderter Kostenstellen-PIN zum vorherigen Bildschirm zurückzukehren, drücken Sie **ABBR.** .
**Um den KOSTENSTELLENSTATUS zu ändern**, setzen Sie den Cursor auf **STATUS** und drücken Sie **Kritter Zur Bestätigung.** Der folgende Bildschirm erscheint:

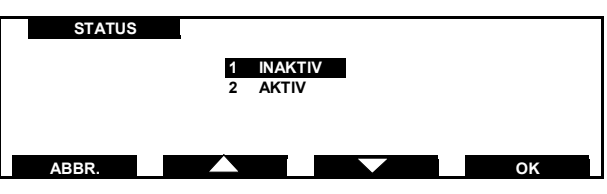

Setzen Sie den Cursor mit den Tasten **von Land aus Zurigen Sie der Gregorian Expedition** der entsprechenden Zahlentaste auf **AKTIV** und drücken Sie **K** zur Bestätigung.

**Um die KOSTENSTELLENREGISTER zurückzusetzen**, setzen Sie den Cursor auf **ZULETZT GELÖSCHT** und drücken Sie **K zur Bestätigung. Der folgende Bildschirm erscheint:** 

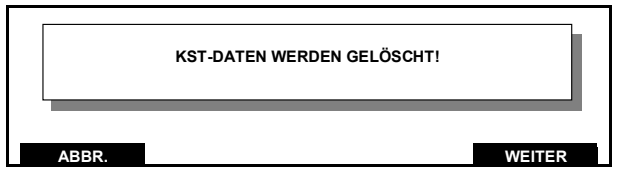

Um mit unveränderten Daten zum vorherigen Bildschirm zurückzukehren, drücken Sie **ABBR.** .

Um die aktuellen Kostenstellendaten auf Null zu setzen, drücken Sie **Kreizur Bestätigung.** 

Es erscheint der folgende Bildschirm, in dem das aktuelle Datum als **ZULETZT GELÖSCHT** angezeigt wird.

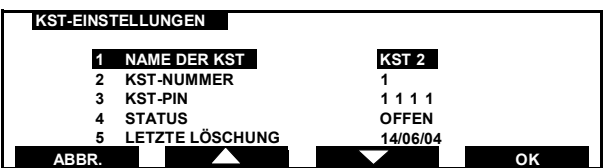

Ihre Kostenstelle ist damit zugewiesen und betriebsbereit. Um zum Bildschirm **MANAGER** zurückzukehren, drücken Sie dreimal **ABBR.** .

Manager-Einstellungen *73*

*IJ350019-73/C*

#### **15.4 IJ 35 / IJ 45 Menü Systemeinstellungen**

Das Menü EInstellungen bietet Zugang zu den folgenden Manager-Funktionen:

#### **1. Hoher Wert**

Eine "Hoher Wert"-Warnung wird im Modus Benutzer angezeigt, wenn ein Wert eingegeben wird, der dem Hoher Wert-Grenzwert entspricht oder ihn überschreitet. Dieser Wert kann, wie auf Seite 76 beschrieben, geändert werden. (Standardeinstellung für Hoher Wert ist  $\in$  5,00)

#### **2. Vorgabe zu gering**

Diese Meldung wird im Modus **BENUTZER** angezeigt, wenn das Guthaben auf das Vorgabe zu gering-Niveau oder darunter sinkt. Dieser Wert kann, wie auf Seite 76 beschrieben, geändert werden. (Standardeinstellung für Vorgabe zu gering ist € 100,00)

#### **3. Zeit**

Die Systemuhr ist auf Ortszeit eingestellt. Das Jahr kann nicht geändert werden. Hinweise zum Wechsel zur Sommer-/Winterzeit finden Sie auf Seite 77.

#### **4. Standby-Modus**

Wenn das System eine bestimmte Zeit läuft, wird sie automatisch in den Modus Standby geschaltet. Dies wird mit Timeout bezeichnet. Hinweise zum Ändern der Standby-Zeit finden Sie auf Seite 77. (Standardeinstellung für Standby ist 10 Minuten).

#### **5. Motor gestoppt**

Diese Zeitspanne kann auf LANG, MITTEL oder KURZ eingestellt werden. Nach dem letzten Aufdruck stoppt der Motor nach der eingestellten Zeit. Hinweise dazu finden Sie auf Seite 78. (Standardeinstellung ist KURZ)

#### **6. Tastenton**

Es ist möglich, für jeden Tastendruck einen Piepton einzustellen. Hinweise zur Änderung dieser Einstellung finden Sie auf Seite 78. (Standardeinstellung ist EIN)

#### **7. Modem-Einstellungen**

Die Telefonnummern der Credifon Zentrale für die Auffüllung des Porto-Guthabens und des Helpdesk (technsche Hotline bzw. Verbrauchsmaterialbestellungen) sind im Frankierwerk gespeichert.

Die Telefonnummern können bei Bedarf geändert werden. Eine solche Änderung kann notwendig sein, wenn in Ihrem Telefonnetz Änderungen auftreten (zum Beispiel eine neue Vorwahl für eine externe Leitung) oder wenn Ihnen mitgeteilt wird, dass sich die Telefonnummern geändert haben. Hinweise dazu finden Sie auf Seite 79.

#### **8. Registrierung**

Dieses Menü darf nur nach Aufforderung durch den technischen Kundendienst angewendet werden.

#### **9. Sprache**

Spracheinstellung (Werkseinstellung Deutsch)

#### **10. Bericht an**

Gestattet dem Manager die Festlegung der Druckmethode für Berichte, d. h. Frankierstreifen oder externer Drucker (Werkseinstellung Frankierstreifen)

#### **15.4.1 Systemeinstellungen**

Setzen Sie im Menü MANAGER den Cursor auf die Option Einstellungen.

Drücken Sie **Kanaal zur Bestätigung.** 

Der folgende Bildschirm erscheint:

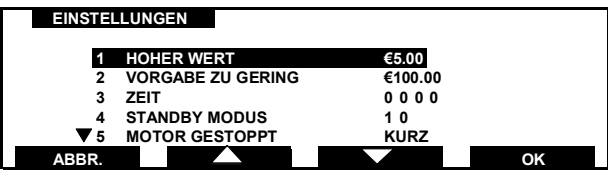

#### **15.4.2 Hoher Wert**

Wählen Sie im Bildschirm **EINSTELLUNGEN** die Option **HOHER** WERT und drücken Sie **WERT** zur Bestätigung. Der folgende Bildschirm erscheint:

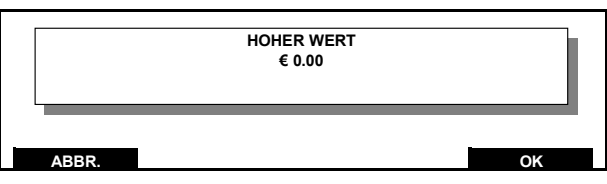

Um mit unverändertem Originalwert zum Menü **EINSTELLUNGEN** zurückzukehren, drücken Sie **ABBR.** .

Um den hohen Wert zu ändern, geben Sie den neuen Wert ein (ohne Punkt oder Komma, z. B. 500 entspricht € 5,00) und drücken anschließend ox zur Bestätigung.

Um zum Bildschirm **MANAGER** zurückzukehren, drücken Sie zweimal **ABBR.** .

#### **15.4.3 Vorgabe zu gering**

Wählen Sie im Bildschirm **EINSTELLUNGEN** die Option **VORGABE ZU GERING** und drücken Sie **Kanal zur Bestätigung.** Der folgende Bildschirm erscheint:

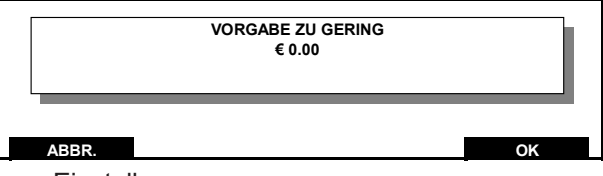

Um mit unverändertem Originalwert zum vorherigen Bildschirm zurückzukehren, drücken Sie **ABBR.** .

Um den Grenzwert für niedriger Wert zu ändern, geben Sie den neuen Wert ein (ohne Punkt oder Komma, z. B. 10000 entspricht € 100,00) und drücken anschließend **ox** zur Bestätigung. Um zum Bildschirm **MANAGER** zurückzukehren, drücken Sie zweimal **ABBR.** .

#### **15.4.4 Zeit**

Wählen Sie im Bildschirm **EINSTELLUNGEN** die Option **ZEIT** und drücken Sie **zur Bestätigung. Der folgende Bildschirm** erscheint:

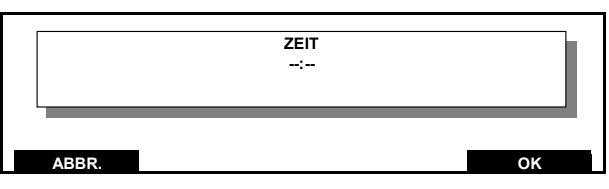

Um mit unveränderter Zeiteinstellung zum vorherigen Bildschirm zurückzukehren, drücken Sie **ABBR.** .

Um die Zeiteinstellung zu ändern, geben Sie den neuen Wert ein (ohne Punkt oder Komma, z. B. 1345 entspricht 13.45 Uhr) und drücken anschließend **Wielberg zur Bestätigung.** 

Um zum Bildschirm **MANAGER** zurückzukehren, drücken Sie zweimal **ABBR.** .

#### **15.4.5 Standby-Modus**

Wählen Sie im Bildschirm **EINSTELLUNGEN** die Option **STANDBY-MODUS** und drücken Sie **Kritter zur Bestätigung.** Der folgende Bildschirm erscheint:

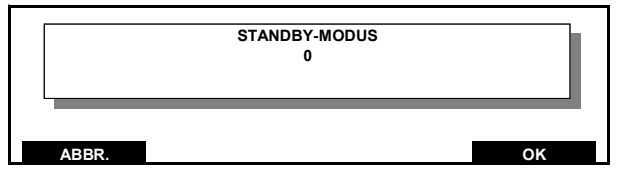

Um mit unverändertem Originalwert zum vorherigen Bildschirm zurückzukehren, drücken Sie **ABBR.** .

Um die StandBy-Zeit zu ändern, geben Sie den neuen Wert ein (ohne Punkt oder Komma, z. B. 10 entspricht 10 Minuten) und drücken anschließend **Karak zur Bestätigung.** 

Um zum Bildschirm **MANAGER** zurückzukehren, drücken Sie zweimal **ABBR.** .

#### **15.4.6 Motor gestoppt**

Wählen Sie im Bildschirm EINSTELLUNGEN die Option MOTOR GESTOPPT und drücken Sie zur Bestätigung. Der folgende Bildschirm erscheint:

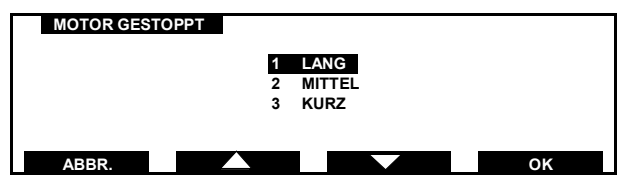

Um mit unveränderter Einstellung zum vorherigen Bildschirm zurückzukehren, drücken Sie **ABBR.** .

Ändern Sie mit den Tasten **Der Australien Einstellung und** drücken Sie **Kanade zur Bestätigung.** 

Um zum Bildschirm **MANAGER** zurückzukehren, drücken Sie zweimal **ABBR.** .

#### **15.4.7 Tastenton**

Wählen Sie im Bildschirm EINSTELLUNGEN die Option TASTENTON und drücken Sie ak zur Bestätigung. Der folgende Bildschirm erscheint:

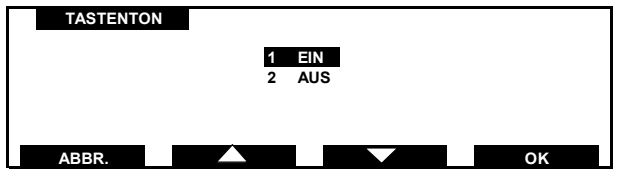

Um mit unveränderter Einstellung zum vorherigen Bildschirm zurückzukehren, drücken Sie **ABBR.** .

Ändern Sie mit den Tasten **Der von und Des Zurigenstellung und** drücken Sie **Karlander zur Bestätigung.** 

Um zum Bildschirm MANAGER zurückzukehren, drücken Sie zweimal **ABBR.** .

#### **15.4.8 Modem Einstellungen**

Die Telefonnummer der Credifon Zentrale für die Auffüllung des Guthabens ist in dem Frankiersystem gespeichert. Sie wird verwendet, wenn Sie Ihr Guthaben auffüllen möchten.

Eine Änderung der Telefonnummer ist nur dem Manager gestattet. Eine solche Änderung kann notwendig sein, wenn in Ihrem Telefonnetz Änderungen auftreten (zum Beispiel eine neue Vorwahl für eine AmtslLeitung) oder wenn Ihnen mitgeteilt wird, dass sich die Telefonnummer der Credifonzentrale geändert hat.

#### **15.4.9 Ändern der Telefonnummer**

Wählen Sie im Bildschirm EINSTELLUNGEN die Option MO-DEM-EINSTELLUNGEN und drücken Sie zur Bestätigung. Der folgende Bildschirm erscheint:

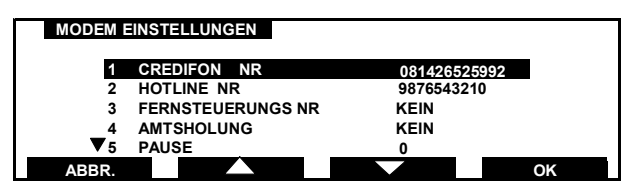

Wenn Ihnen eine Änderung der Telefonnummer mitgeteilt wurde, setzen Sie den Cursor auf diezu ändernde Nummer (z. B. 1 CREDIFON NR.) und drücken Sie **WEIZUR Bestätigung.Der** folgende Bildschirm erscheint:

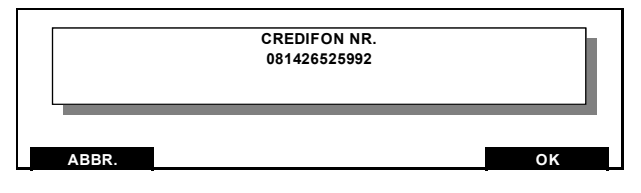

Um mit unveränderter Telefonnummer zum Menü **EINSTELLUNGEN** zurückzukehren, drücken Sie **ABBR.** .

Geben Sie mit den Zifferntasten die neue Nummer ein und drücken Sie **Kritter Zur Bestätigung.** 

Änderung der Einstellungen von Vorwahl, Pause, Summton Abwarten und Wahlverzögerung.

**AMTSHOLUNG**: Wenn Ihre Amtsleitung über eine Vermittlung geleitet wird, muss der Telefonnummer eine Vorwahl vorangestellt werden (bei den meisten Anlagen ist das eine 9 oder eine 0).

**PAUSE**: Bei einigen Telefonnetzen muss zwischen der Außenvorwahl und der Telefonnummer eine Pause eingegeben werden.

**SUMMTON ABWARTEN**: Es ist möglich, vor der Amtswahl auf die Erkennung eines Ruftons zu warten.

**WAHLVERZÖGERUNG**: Es ist möglich, eine Verzögerung (in Sekunden) zwischen den Wählversuchen einzugeben.

Setzen Sie den Cursor mit den Tasten **und auf der den Gelangen und Enter** oder der entsprechenden Zifferntaste auf die gewünschte Option und drücken Sie **zur Bestätigung. Der folgende typische** Bildschirm erscheint:

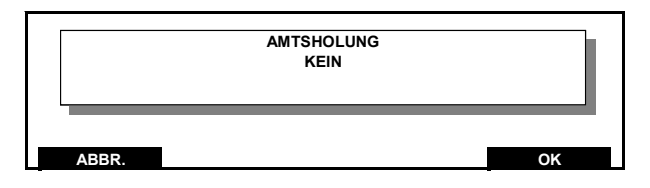

Geben Sie mit den Ziffernentasten die Amtsholung ein und drücken Sie **K** zur Bestätigung.

Um mit unveränderter Aussenvorwahl zum Bildschirm **MODEM-EINSTELLUNGEN** zurückzukehren, drücken Sie **ABBR.** .

#### **15.4.10 Speicherkarten**

Derzeit erhalten Sie bei Neopost folgende Speicherkarten: - Werbedruckkarten (ein Werbdruck pro Karte)

- Entgelt-Speicherkarte (wenn sich die Postentgelte ändern).

#### **15.4.11 Laden von Daten unter Verwendung einer Speicherkarte**

Im folgenden Beispiel wird das Laden eines Werbedruckes beschrieben.

1. Wählen Sie im Bildschirm **MANAGER** die Option **DATEN VON KARTE** und drücken Sie **Kakken zur Bestätigung.** Der folgende Bildschirm erscheint:

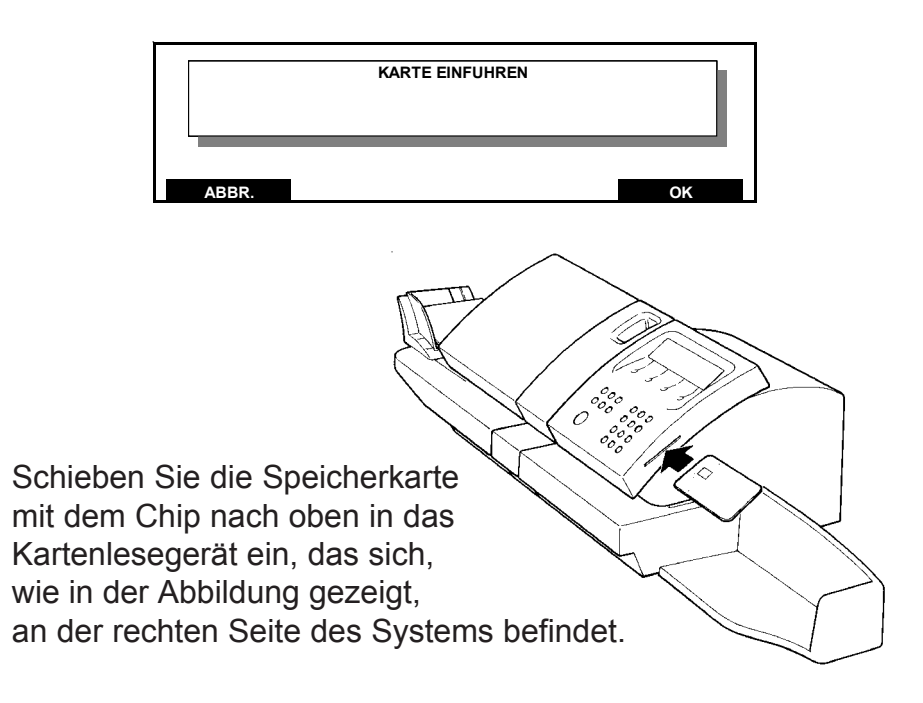

Manager-Einstellungen *81*

*IJ350019-81/C*

2. Drücken Sie **Kritter zur Bestätigung.** 

Der Name des Werbedruckes wird nun angezeigt:

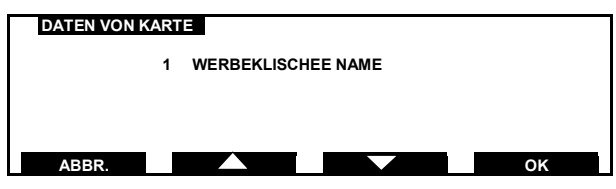

Um zum vorherigen Bildschirm zurückzukehren, drücken Sie **ABBR.** .

3. Drücken Sie **Karten**, um den Ladevorgang zu starten.

Nach Beendigung des Downloads erscheint der folgende Bildschirm:

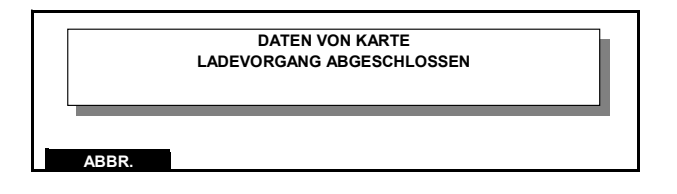

#### **15.4.12 Austauschen von Daten unter Verwendung einer Speicherkarte**

Wiederholen Sie die oben beschriebenen Schritte 1 und 2. Dann drücken Sie **Kanaak zur Bestätigung.** Der folgende Bildschirm erscheint:

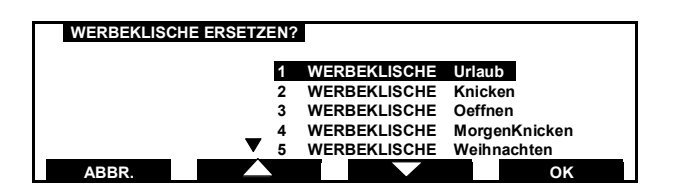

Wenn Sie keinen Werbedruck ersetzen möchten, drücken Sie zweimal **ABBR.** , um zum Bildschirm Manager zurückzukehren.

Wenn Sie Daten ersetzen möchten, setzen Sie den Cursor mit den Tasten **Der Und Des Zurigerenden Zahlentaste** auf den zu ersetzenden Werbedruck.

Drücken Sie , um den Download zu initiieren. Die folgenden Meldungen erscheinen:

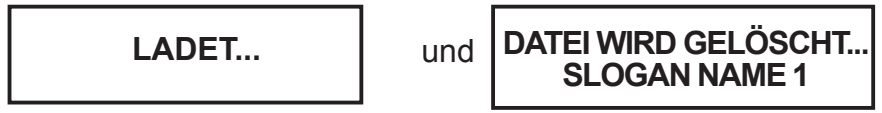

Nach Beendigung des Downloads erscheint der folgende Bildschirm:

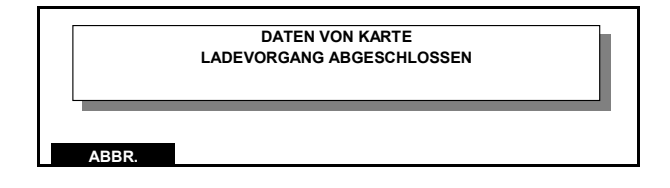

Um zum Bildschirm Manager zurückzukehren, drücken Sie zweimal **ABBR.** .

#### **15.5 Berichte**

Manager-Berichte können mit dem internen Drucker des Frankiersystems (auf selbstklebenden Frankierstreifen) oder auf einem angeschlossenen externen Drucker ausgedruckt werden. Ab Werk wurde die IJ 35 auf internen Druck **(FRANKIERSTREIFEN)** eingestellt. Das Verfahren zur Einstellung des Drucks mit externem Drucker **(EXTERNER DRUCKER)** ist nachstehend beschrieben. *Typische Berichte:*

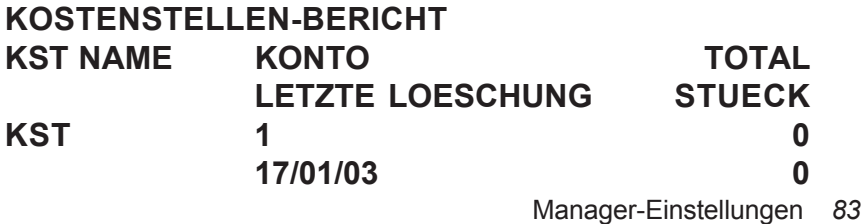

3400155C/C 01/02/2006

#### **15.5.1 Drucken eines Berichts**

Setzen Sie den Cursor im Menü **MANAGER** auf die Option **REGISTER**.

Drücken Sie **Kritter zur Bestätigung.** Der folgende Bildschirm erscheint:

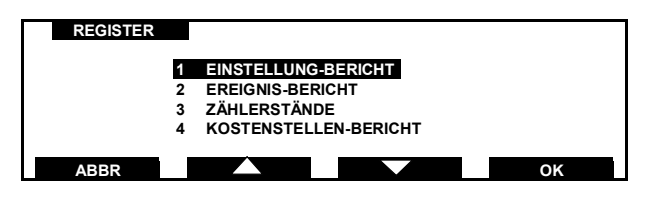

Setzen Sie den Cursor mit den Tasten **von Tund auf Tagen der der der der der** entsprechenden Zifferntaste auf die gewünschte Registeroption und drücken Sie **Kanaa** zur Bestätigung. Z. B. KOSTENSTELLEN-BERICHT:

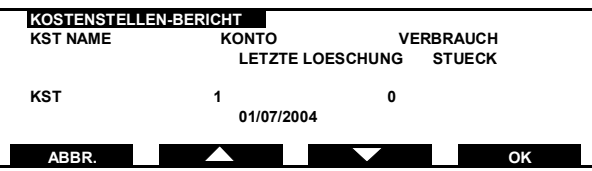

Die Tasten **Können verwendet werden, um die** Kostenstellenregister in Viererblöcken pro Bildschirm anzuzeigen.

Zum Ausdrucken der Kostenstellenregister drücken Sie die Taste **DRUCK**. Wenn die Druckmethode auf **FRANKIERSTREIFEN** eingestellt ist, erscheint der folgende Bildschirm:

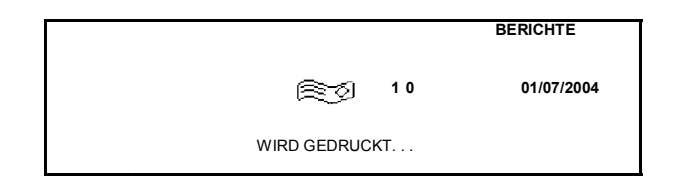

Nach Beendigung des Druckvorgangs wird wieder der Bildschirm **KOSTENSTELLEN-BERICHT** angezeigt.

Wenn die Druckmethode auf **EXTERNER DRUCKER** eingestellt ist, lesen Sie bitte die nachstehenden Hinweise zum Drucken mit externem Drucker.

#### *Hinweise zum Ändern der Druckmethode finden Sie nachstehend unter Einstellen des Druckziels.*

Drücken Sie **ABBR.** , um zum Bildschirm **BERICHTE** zurückzukehren.

Um zum Bildschirm Manager zurückzukehren, drücken Sie zweimal **ABBR.** .

#### **15.5.2 Einstellen des Berichtsziels**

Wählen Sie im Bildschirm **EINSTELLUNGEN** die Option **BERICHT AN** und drücken Sie **WA** zur Bestätigung. Der folgende Bildschirm erscheint:

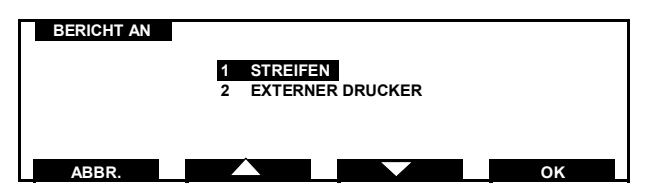

Setzen Sie den Cursor mit den Tasten **VALLAN und Determinationen** oder der entsprechenden Zahlentaste auf die gewünschte Option und drücken Sie **zur Bestätigung.** 

Um mit unverändertem Druckziel zum Bildschirm **EINSTELLUNGEN** zurückzukehren, drücken Sie **ABBR.** .

#### **15.5.3 Drucken mit externem Drucker**

Bevor Sie die Register mit einem externen Drucker ausdrucken, vergewissern Sie sich, dass das Druckerkabel an die obere Zubehörbuchse an der Rückseite des Systems angeschlossen ist (siehe Bedienelemente und Funktionsmerkmale auf Seite 20 und 21) und dass das Netzkabel des Druckers in eine in der Nähe befindliche Steckdose eingesteckt ist.

Schalten Sie den Drucker auf EIN und den Status auf ONLINE. Am Bildschirm des ausgewählten Registers drücken Sie die Taste **DRUCK**. Der Bildschirm **WARTEN** erscheint:

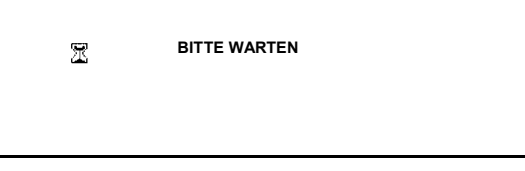

Nach einer kurzen Zeit kehrt der Bildschirm zu **KOSTENSTELLEN-BERICHT** zurück und die Register wurden gedruckt.

#### *BITTE BEACHTEN:*

*DER EXTERNE DRUCKER GIBT KEINE RÜCKMELDUNG AN DAS FRANKIERSYSTEM.*

*WENN DAHER DER BILDSCHIRM KOSTENSTELLEN REGISTER NACH WENIGEN SEKUNDEN NICHT WIEDER ERSCHEINT UND WENN DER DRUCKER NICHT DRUCKT, ÜBERPRÜFEN SIE ALLE DRUCKERANSCHLÜSSE UND VERGEWISSERN SIE SICH, DASS DER DRUCKERSTATUS AUF ONLINE EINGESTELLT IST.*

#### **15.6 Angaben zum Drucker**

Es wird empfohlen, mit der IJ 35 / IJ 45 den Seiko SP2400 oder einen anderen seriellen Drucker zu verwenden. Bitte benutzen Sie folgende Druckereinstellungen.

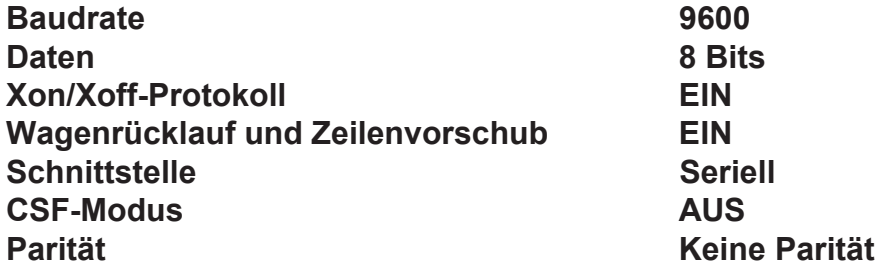

#### **15.7 Eingabe und Änderung der Zusatztexte**

Im Menü MANAGER setzen Sie den Cursor auf die Option ZUSATZTEXT.

Drücken Sie **Kritter Zur Bestätigung.** 

Der folgende Bildschirm erscheint:

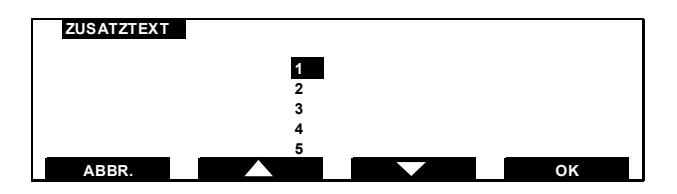

Setzen Sie den Cursor mit den Tasten und auf der der der der der aufgebenden und aufgebenden und aufgebenden entsprechenden Zahlentaste auf die einzustellende Message und drücken Sie zur Bestätigung. Der Bildschirm ZUSATZTEXT erscheint:

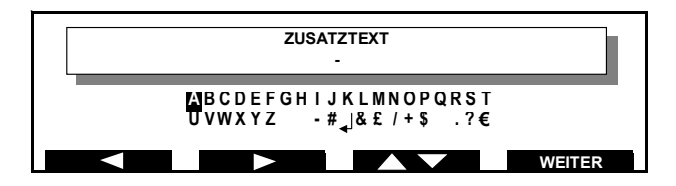

Setzen Sie den Cursor mit den Tasten **Gestern Bergerauf** und **Gestern Sie den Cursor mit den Tasten** das gewünschte Zeichen.

Für einen Schnelldurchlauf der Zeichen halten Sie die Tasten gedrückt.

Mit der Taste **WEITER** wird die Auswahl bestätigt und der Cursor auf das nächste Zeichen gesetzt.

Um ein Zeichen zu löschen, drücken Sie C .

Verwenden Sie die Zahlentasten, um im Text Zahlen einzugeben. Bei der Eingabe von Zahlen ist es nicht notwendig, die Auswahl mit der Taste **WEITER** zu bestätigen.

Die Länge des Textes ist auf 16 Zeichen, einschließlich

Leerzeichen, begrenzt.

Um mit unverändertem Zusatztext zum vorherigen Bildschirm zurückzukehren, drücken Sie C , bis der vorherige Bildschirm wieder erscheint.

Zur Bestätigung Ihrer Eingabe drücken Sie OK.

Um einen Zusatztext zu ändern, wählen Sie, wie oben beschrieben, die Option ZUSATZTEXT.

Die Zeichen des alten Zusatztextes löschen Sie mit der Taste C .

Drücken Sie C so oft wie nötig, um den Zusatztext vollständig zu löschen, und geben Sie dann, wie oben beschrieben, den neuen Zusatztext ein.

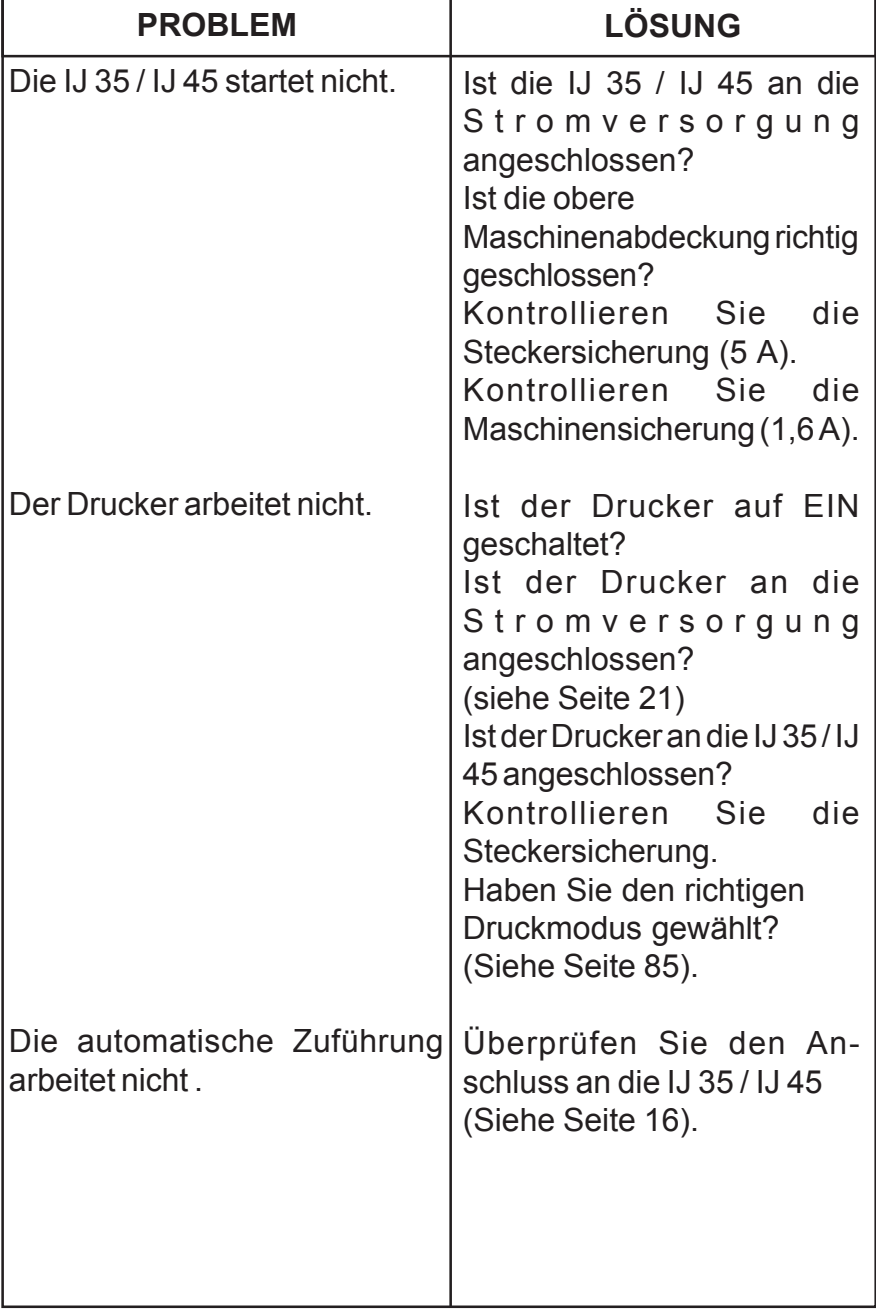

# **16. STÖRUNGSBESEITIGUNG**

Störungsbeseitigung *89*

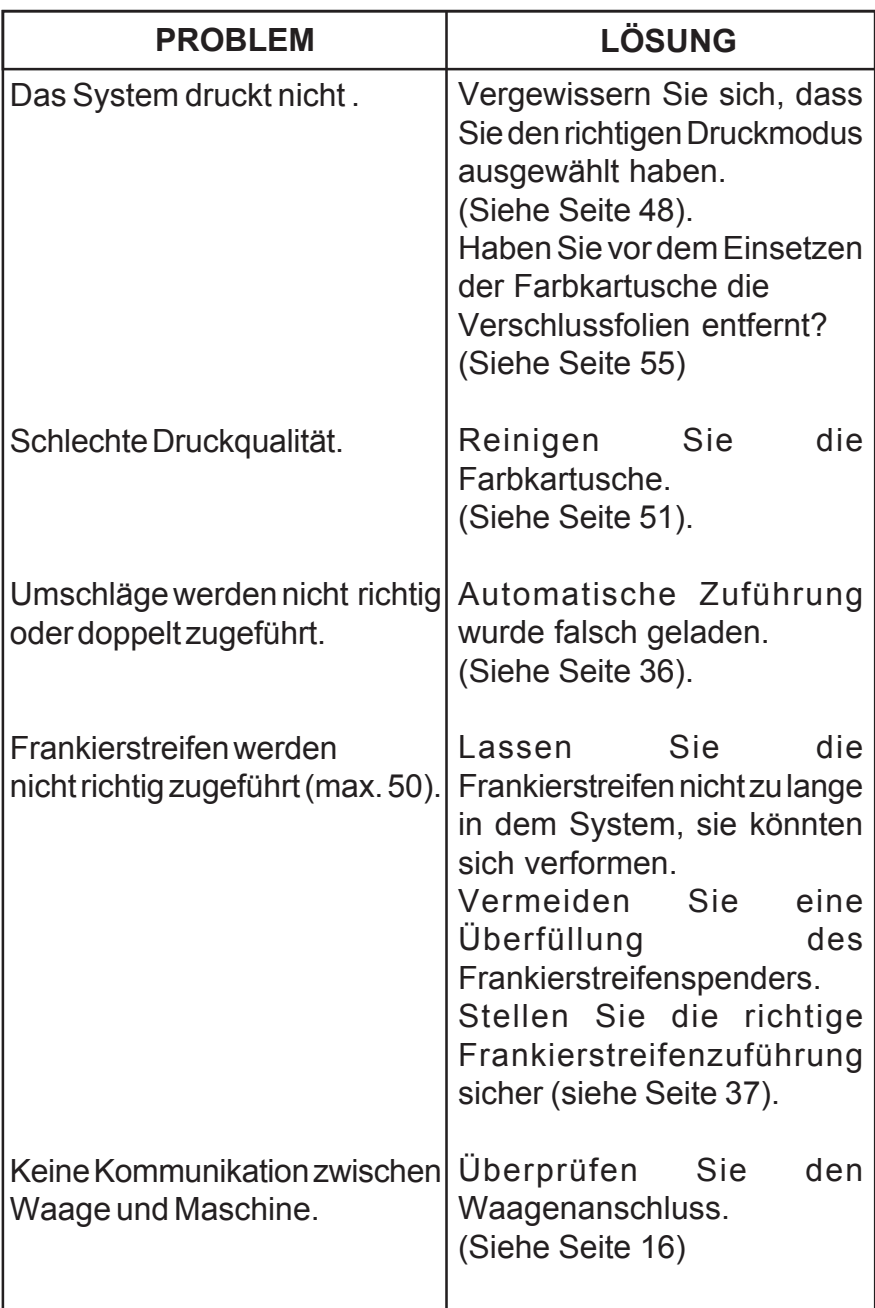

*90* Störungsbeseitigung

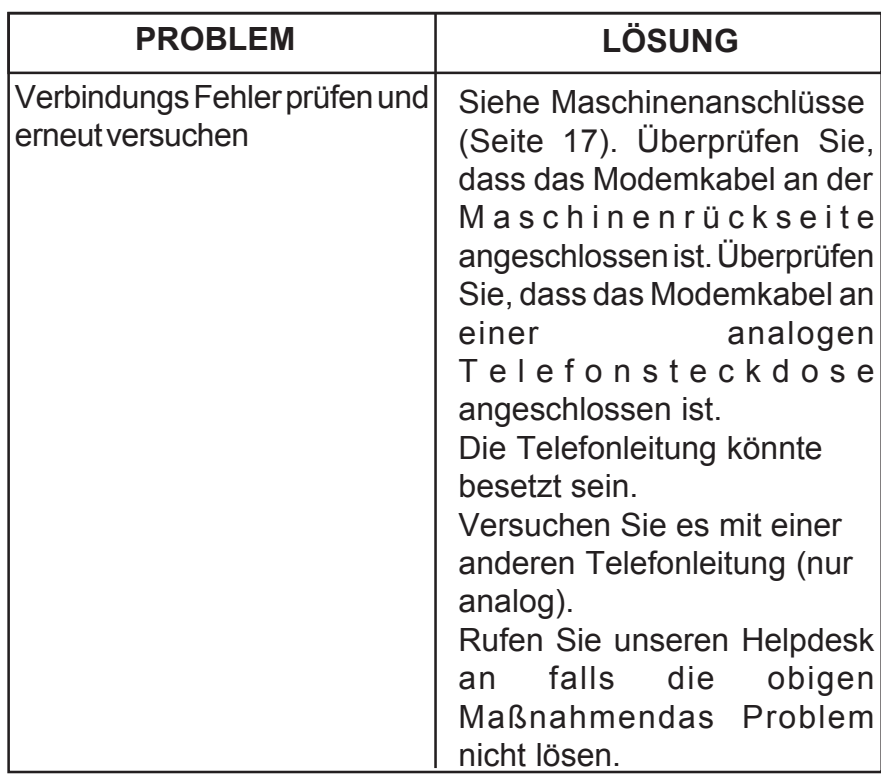

#### **16.1 Beseitigen eines Staus aus der Automatischen Zufürung**

### *FALSCH ZUGEFÜHRTER UMSCHLAG*

Falls der unwahrscheinliche Fall eintreten sollte, dass ein Umschlag falsch zugeführt wird, muss wie folgt verfahren werden:

# **WARNUNG! BETREIBEN SIE DAS SYSTEM NICHT MIT GEÖFFNETEM ZUFÜHRUNGSMECHANISMUS.**

Störungsbeseitigung *91*

3400155C/C 01/02/2006

*IJ350019-91/C*

- 1. Entfernen Sie alle losen Umschläge aus dem Zuführungsfach.
- 2. Öffnen Sie die obere Abdeckung der automatischen Zuführung.
- 3. Drücken Sie, wie in der Abbildung gezeigt, die Schieber mit Daumen und Zeigefinger zusammen, um den Zuführungsmechanismus freizugeben.
- 4. Beseitigen Sie das Hindernis.
- 5. Schließen Sie den Zuführungsmechanismus, indem Sie dessen Oberseite nach unten drücken, bis ein Klicken zu hören ist.
- 6. Schließen Sie die obere Abdeckung der automatischen Zuführung.
- 7. Schalten Sie das System ein.

## **SIE KÖNNEN IHRE POST JETZT WEITER FRANKIEREN**

#### **16.2 Beseitigen von Fehlermeldungen**

Falls der unwahrscheinliche Fall eintritt, dass eine Fehlermeldung angezeigt wird, muss folgendes Verfahren angewendet werden:

**FEHLERMELDUNGEN ABHILFE**

Fehler 1 bis Fehler 43 Drücken Sie die Taste C, bis Sie zum Bildschirm Benutzer zurückkehren.

Wenn sich die Fehlermeldung nicht beseitigen lässt, rufen Sie unsere Kundendienstzentrale an (die Telefonnummer finden Sie auf Seite 94).

*92* Störungsbeseitigung

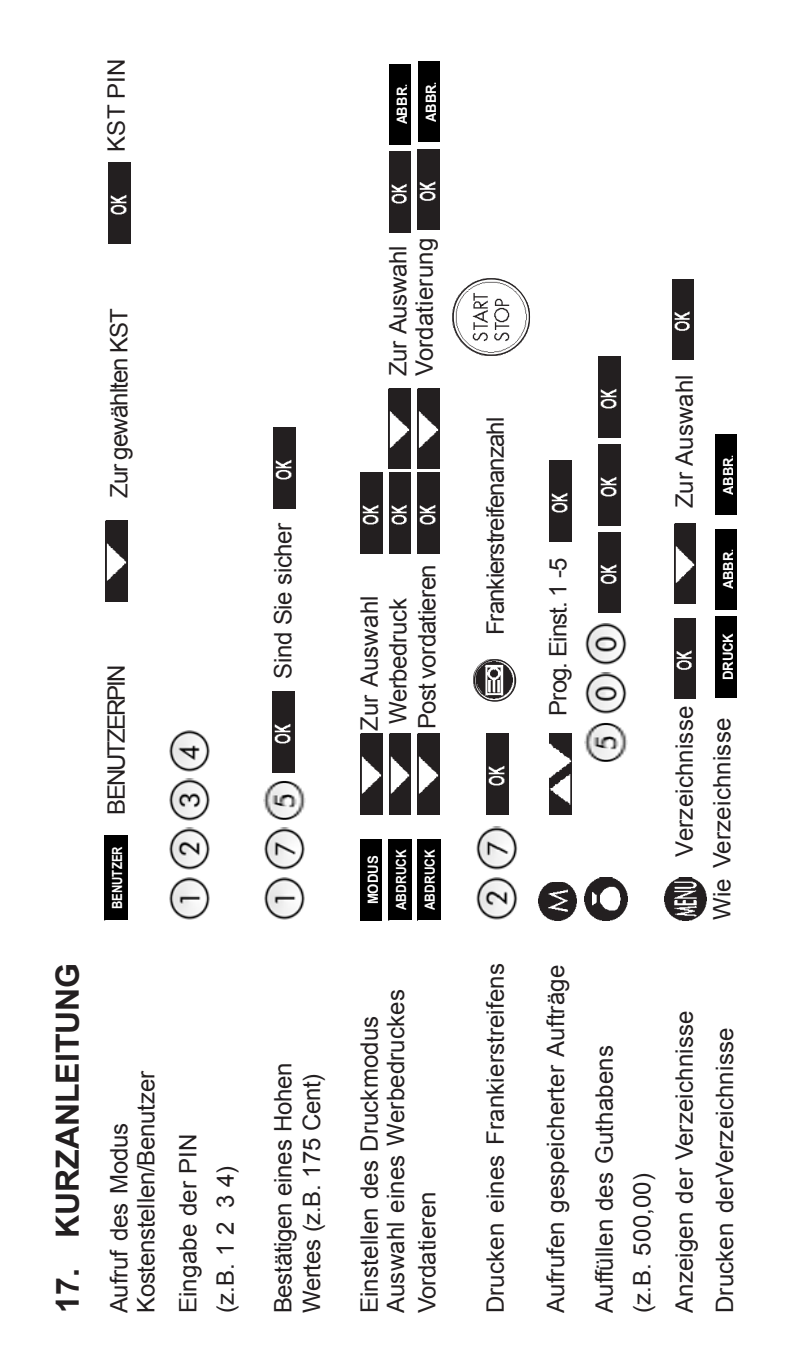

Kurzanleitigung *93*

*IJ350019-93/C*

#### **IHR KONTAKT ZUR NEOPOST- GRUPPE**

Telefon: 0800- 1791791 Internet: www.neopost.de Online- Shop: www.neopost24.de E- Mail: info@neopost.de

3400155C/C 01/02/2006

*IJ350019-94/C*

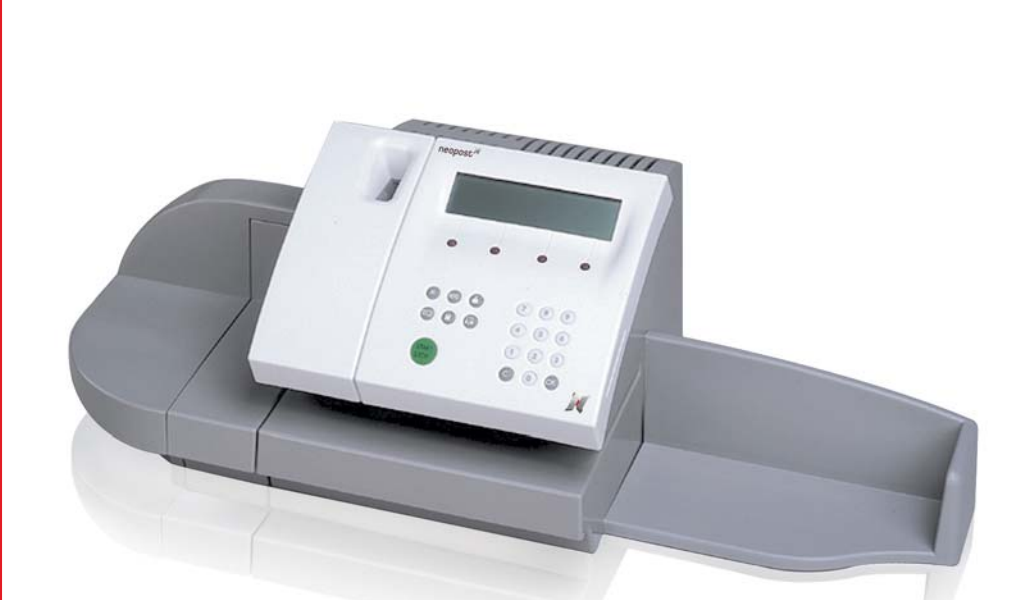

# **BEDIENUNGSANLEITUNG INKJET-FRANKIERSYSTEM IJ-35/45 - FIT**

# neopost<sup>"</sup>

3400155C/C

01/02/2006 *IJ350018-01/C*

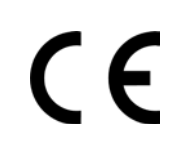

Die dargestellten Produkte sind konform zu den Standards n° 73/23/CEE und CEM 89/ 336/CEE.

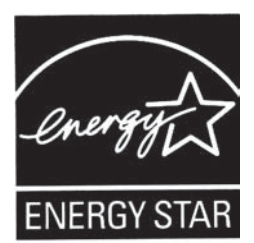

Unsere Frankiermaschine besitzt die Auszeichnung Energy Star und bedeutet , dass sie energiesparend arbeitet und damit die Umwelt schont.

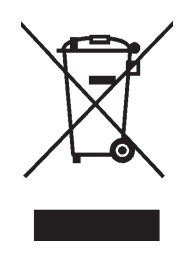

Neopost besitzt von nun an eine umweltfreundliche Wiederverwertung für Frankiermaschinen. Machen Sie mit und informieren Sie sich bei ihrem Fachhändler oder auf dessen Internet-Seite über Einzelheiten der Rücknahme und Wiederverwertung von Frankiermaschinen.

Edition 01/02/2006 - 3400155C/C **Edition 01/02/2006 - 3400155C/C**

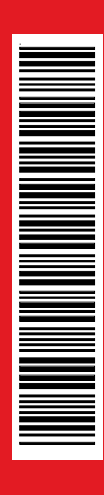

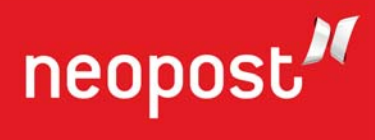

01/02/2006 *IJ350018-04/C*